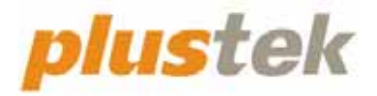

# **Guida per l'utente dello scanner OpticFilm 8100/8200i**

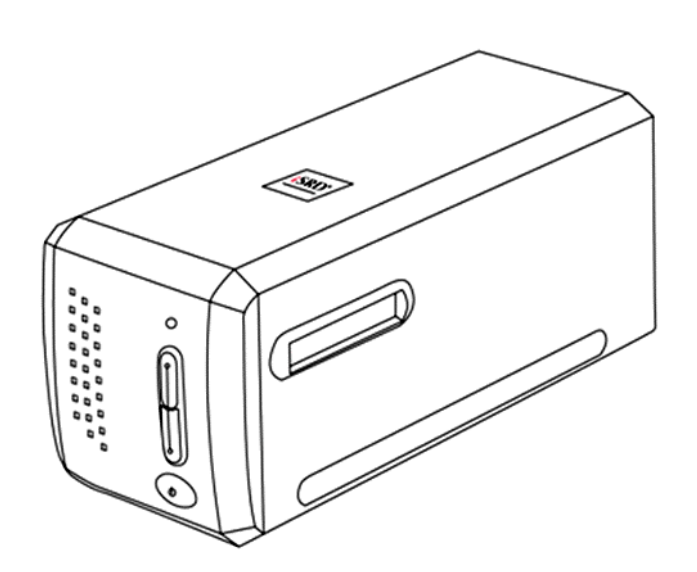

#### **Marchi di fabbrica**

© 2023 Tutti i diritti riservati. Nessuna parte di questo documento può essere riprodotta senza autorizzazione. Tutti i marchi di fabbrica e dei prodotti citati nella presente pubblicazione sono proprietà dei rispettivi proprietari.

#### **Responsabilità**

Nonostante l'impegno posto nel garantire la massima accuratezza del contenuto del presente manuale, la società non si assume alcuna responsabilità in merito a errori, omissioni o dichiarazioni di qualsiasi genere contenute nel suddetto manuale, siano essi dovuti a negligenza, cause accidentali o cause di qualunque altro tipo. Il contenuto della presente pubblicazione è soggetto a modifica senza preavviso. Non assumiamo alcuna responsabilità nel caso in cui gli utenti non abbiano rispettato le istruzioni di funzionamento riportate nel presente manuale.

#### **Copyright**

La digitalizzazione di alcuni documenti, quali ad esempio assegni, banconote, documenti di riconoscimento, buoni del tesoro o documenti di interesse pubblico potrebbe essere proibita dalla legge e/o perseguita ai sensi di legge. Si raccomanda conformità alle leggi sul copyright per procedere alla scansione di libri, riviste, giornali e altre pubblicazioni.

#### **Informazioni per la tutela dell'ambiente**

Per le informazioni sul riciclaggio o sullo smaltimento rivolgersi ai distributori o ai rivenditori locali. Il prodotto è progettato e realizzato per promuovere l'impegno per l'ambiente sostenibile. La società è attenta alla produzione di prodotti conformi agli standard ambientali globali. Consultare le autorità locali per le disposizioni sullo smaltimento.

L'imballo del prodotto può essere riciclato.

Attenzione al riciclaggio (Solo per i paesi della UE)

Proteggete l'ambiente! Questo prodotto non deve essere smaltito con i rifiuti domestici. Consegnarlo ai centri di raccolta gratuiti della propria zona.

#### **Schermate di esempio nel manuale**

Gli screenshot della guida sono stati realizzati con Mac 11.4. Se si utilizza Windows 11, 10, 8 o 7, le schermate possono avere un aspetto differente, ma funzioneranno allo stesso modo.

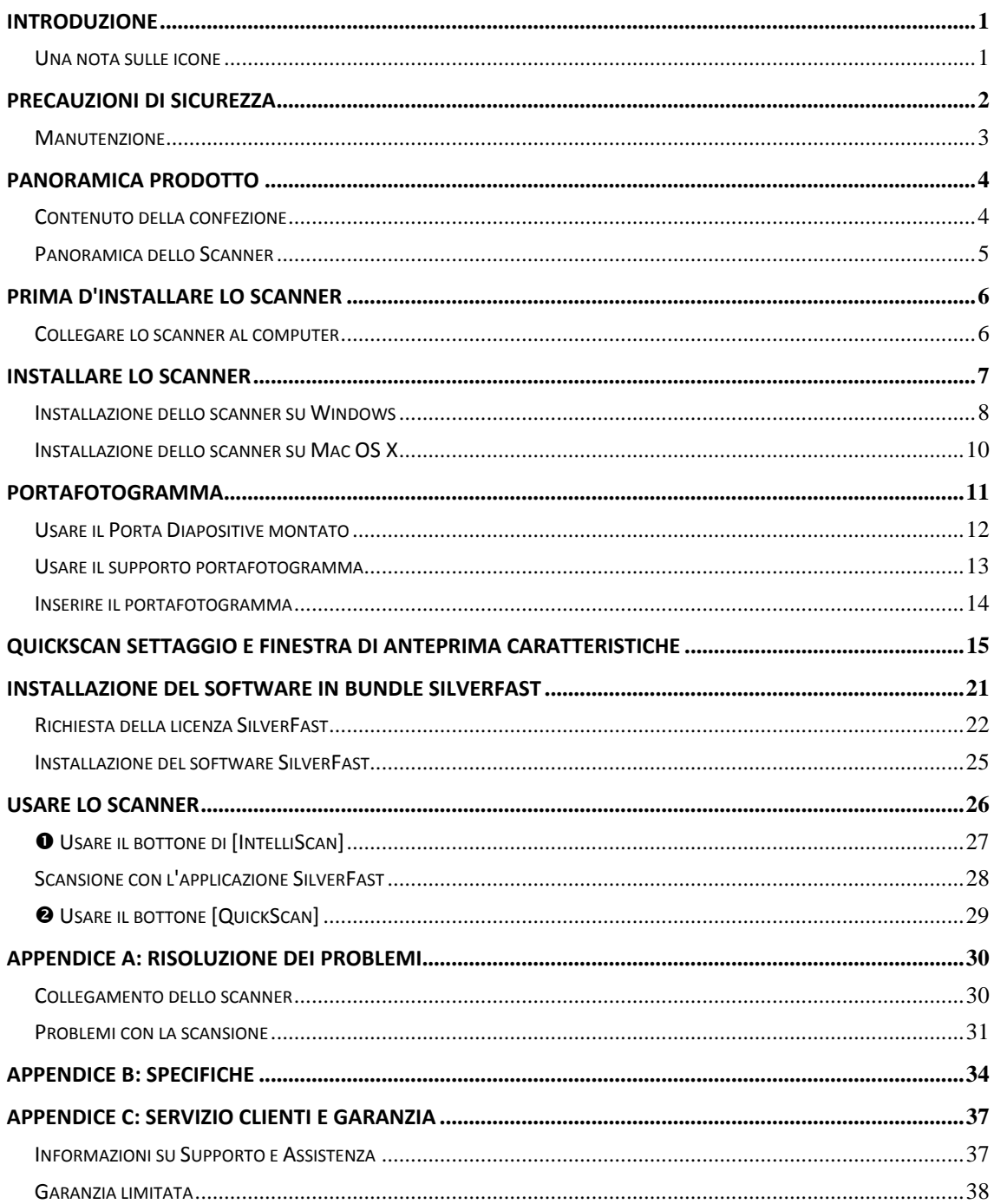

## Indice

## **Introduzione**

<span id="page-3-0"></span>Benvenuti nel mondo degli scanner Plustek – il massimo nel campo dell'elaborazione delle immagini. Il vostro nuovo scanner migliorerà la professionalità delle vostre attività con il computer, permettendovi di acquisire immagini e testo.

Come tutti i nostri prodotti, il vostro nuovo scanner è testato a fondo e supportato dalla nostra reputazione di insuperata affidabilità e soddisfazione da parte dei clienti.

Grazie per averci scelti come fornitori del vostro scanner. Ci auguriamo che continuerete a rivolgervi a noi per prodotti di qualità, a mano a mano che aumenteranno le vostre esigenze e interessi nel mondo dei computer.

### **Una nota sulle icone**

Questa guida utilizza le seguenti icone per sottolineare informazioni a cui si deve prestare particolare attenzione.

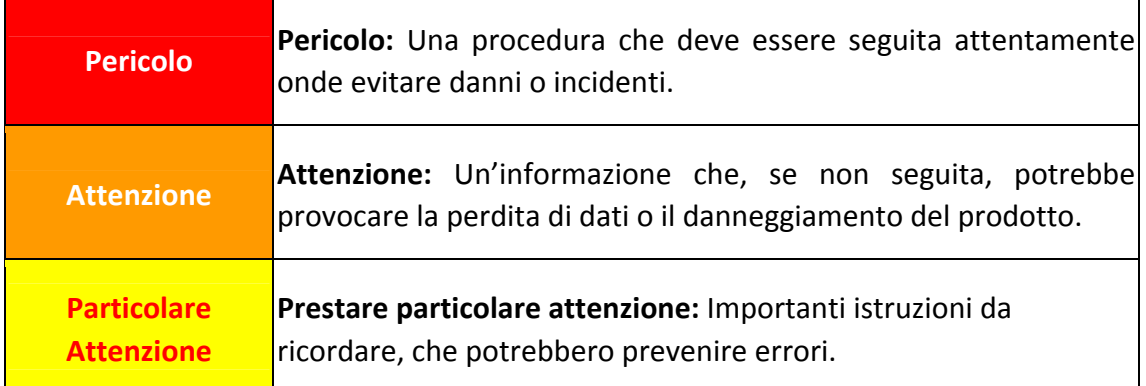

## **Precauzioni di sicurezza**

<span id="page-4-0"></span>Prima di usare il dispositivo, leggere le informazioni di seguito per eliminare o ridurre qualsiasi possibilità di danneggiare il prodotto o causare lesioni personali.

- 1. Il prodotto deve essere utilizzato in interno e solo in luoghi privi di umidità. Potrebbero verificarsi malfunzionamenti a causa di condensazione dell'umidità all'interno del dispositivo alle seguenti condizioni:
	- $\blacktriangleright$  se il dispositivo è spostato direttamente da un luogo freddo a uno caldo;
	- $\blacklozenge$  se la stanza in cui il dispositivo è in uso viene riscaldata;
	- $\bullet$  se il dispositivo si trova in un ambiente umido.

Per evitare la condensazione dell'umidità:

- i. Collocare il dispositivo in una custodia di plastica sigillata così da adattarsi alle condizioni della stanza.
- ii. Attendere 1‐2 ore prima di rimuovere il dispositivo dalla custodia.
- 2. Utilizzare il cavo USB in dotazione con lo scanner. L'utilizzo di un altro tipo di cavo potrebbe causare un malfunzionamento.
- 3. Lasciare libero lo spazio intorno all'adattatore CA, in caso fosse necessario staccare rapidamente l'adattatore CA a causa di emergenze.
- 4. L'uso di fili non integri potrebbe causare incendi o scosse elettriche. Posizionare il cavo di alimentazione in modo da non contorcerlo, piegarlo, o graffiarlo.
- 5. Scollegare il dispositivo in caso di inutilizzo per un periodo di tempo prolungato, ad esempio, durante le ore noturne o nei weekend lunghi, per prevenire il rischio di incendi.
- 6. Non cercare di smontare lo scanner. Si potrebbe prendere la scossa. L'apertura dello scanner, inoltre, annullerà la garanzia.
- 7. Fare attenzione a non urtare o colpire lo scanner in quanto è fragile e potrebbe rompersi.
- 8. Prima di installare i driver del dispositivo, scollegare tutti i dispositivi di acquisizione immagini (altri scanner, stampanti, fotocamere digitali, webcam) dal PC.
- 9. Conservare il CD di impostazione/applicazione. In futuro potrebbe essere necessario reinstallare il driver e il software.
- 10. Assicurarsi di pulire le mani prima di toccare diapositive e negativi. In presenza di polvere sulla pellicola, eliminarla soffiandola via o passando un panno non abrasivo.
- 11. Conservare le diapositive e i negativi in un luogo fresco e asciutto al riparo dalla luce solare diretta. Maneggiare con cura in quanto una conservazione o un utilizzo non adeguati potrebbero causarne il deterioramento e influire negativamente sui risultati della scansione.

### <span id="page-5-0"></span>**Manutenzione**

Attenzione Per fare in modo che il vostro scanner continui a funzionare bene, leggere attentamente i seguenti consigli per la manutenzione.

- y Evitare di utilizzare lo scanner in un ambiente polveroso. Quando non lo si utilizza, tenerlo coperto. Le particelle di polvere e altri oggetti estranei potrebbero danneggiare l'unità.
- y Non cercare di smontare lo scanner. Si potrebbe prendere la scossa. L'apertura dello scanner, inoltre, annullerà la garanzia.
- y Non sottoporre lo scanner a vibrazioni eccessive. I componenti interni potrebbero danneggiarsi.
- <sup>●</sup> Lo scanner funziona al meglio a temperature comprese tra 10° C e 40° C (da 50° F a  $104^{\circ}$  F).

## **Panoramica prodotto**

### <span id="page-6-0"></span>**Contenuto della confezione[1](#page-6-1)**

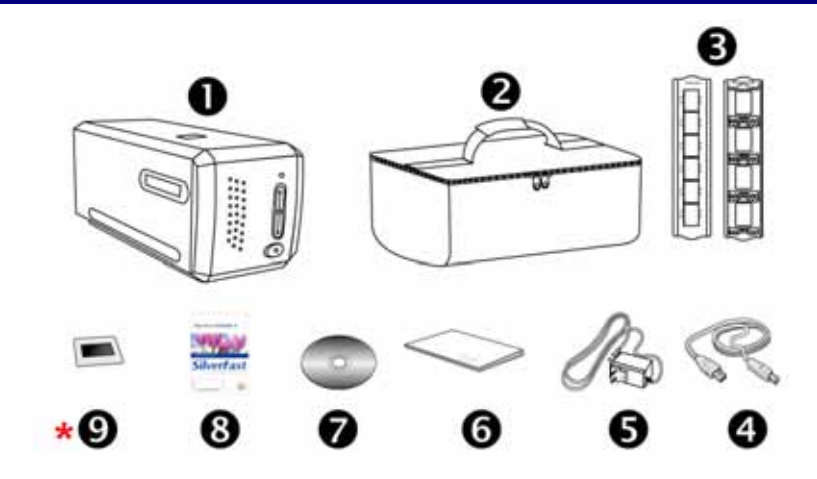

- **O** Scanner
- $\Theta$  Borsa imbottita da trasporto
- $\Theta$  Porta Diapositive montato e Portafotogramma
- **<sup>O</sup>** Cavo USB
- **8** Alimentatore 15V
- **6** Guida rapida

 $\overline{a}$ 

- **<sup>●</sup>** Il CD-ROM Setup/Applicazioni
- <sup>3</sup> Card per l'attivazione del software in bundle SilverFast \*La versione del software può variare a seconda del modello di scanner acquistato.
- **↓ ②** 35 mm IT-8 Target (35 mm IT-8 Target non compresa in tutti i modelli di scanner)

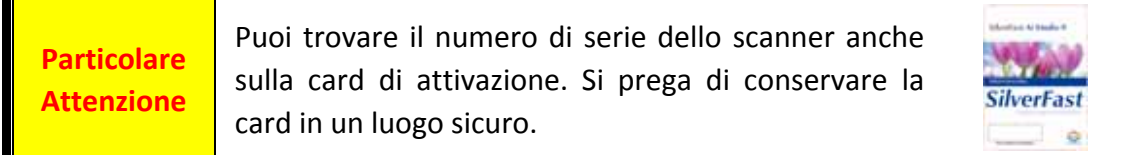

<span id="page-6-1"></span> $1$  Conservare la scatola e il materiale di imballaggio nel caso in cui si debba trasportare lo scanner. Il contenuto della scatola potrebbe cambiare in qualsiasi momento senza preavviso.

### <span id="page-7-0"></span>**Panoramica dello Scanner**

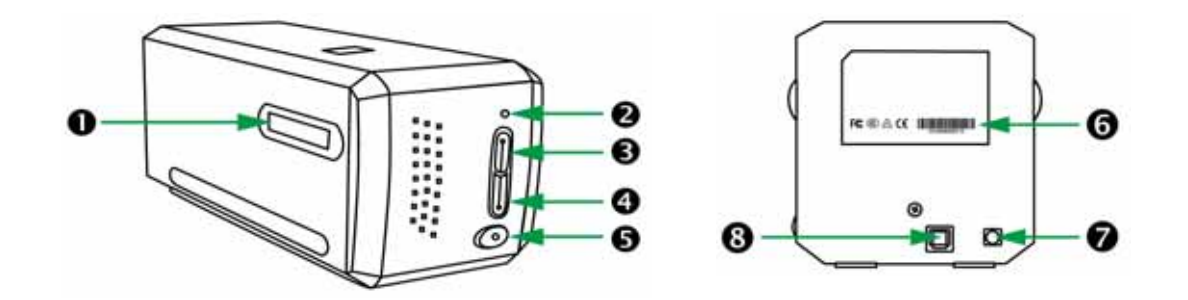

- n **Slot per supporto pellicola**: Inserire il portafotogramma nello scanner attraverso il copripolvere. Il portafotogramma può essere inserito da ambedue i lati. Il portafotogramma indicizzerà ogni fotogramma usando le dentellature sul lato delle rotaie.
- $\bullet$  Spia LED: indica lo stato corrente dello scanner.

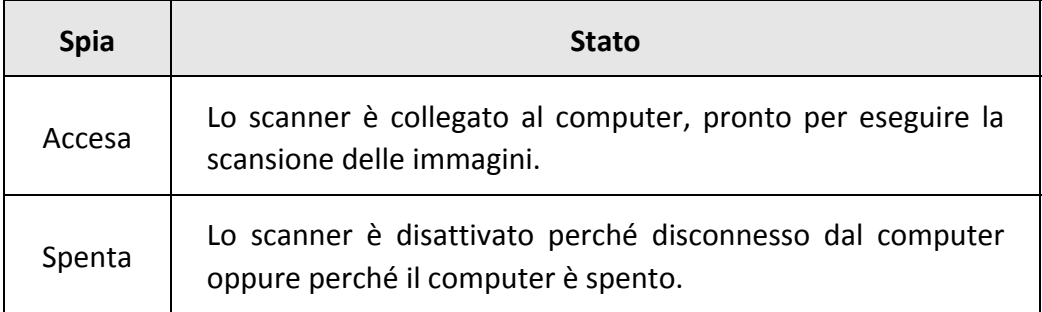

- p **Pulsante di IntelliScan**: Premere il tasto per lanciare l'applicazione SilverFast. \*Questa funzionalità non è supportata su Mac OS X.
- q **Pulsante di QuickScan**: Premere il tasto per lanciare l'applicazione QuickScan. \*Questa funzionalità non è supportata su Mac OS X.
- $\Theta$  Interruttore di accensione: Usare questo tasto per Attivare o Disattivare lo scanner.
- s **Adesivo con numero di serie**: Situato sul retro dello scanner.
- $\odot$  Presa alimentazione
- $Q$  Porta USB

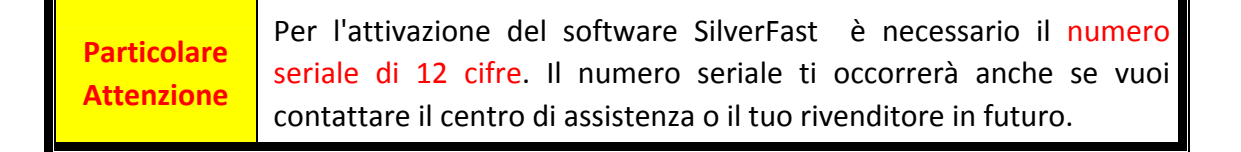

## **Prima d'installare lo scanner**

### <span id="page-8-0"></span>**Collegare lo scanner al computer**

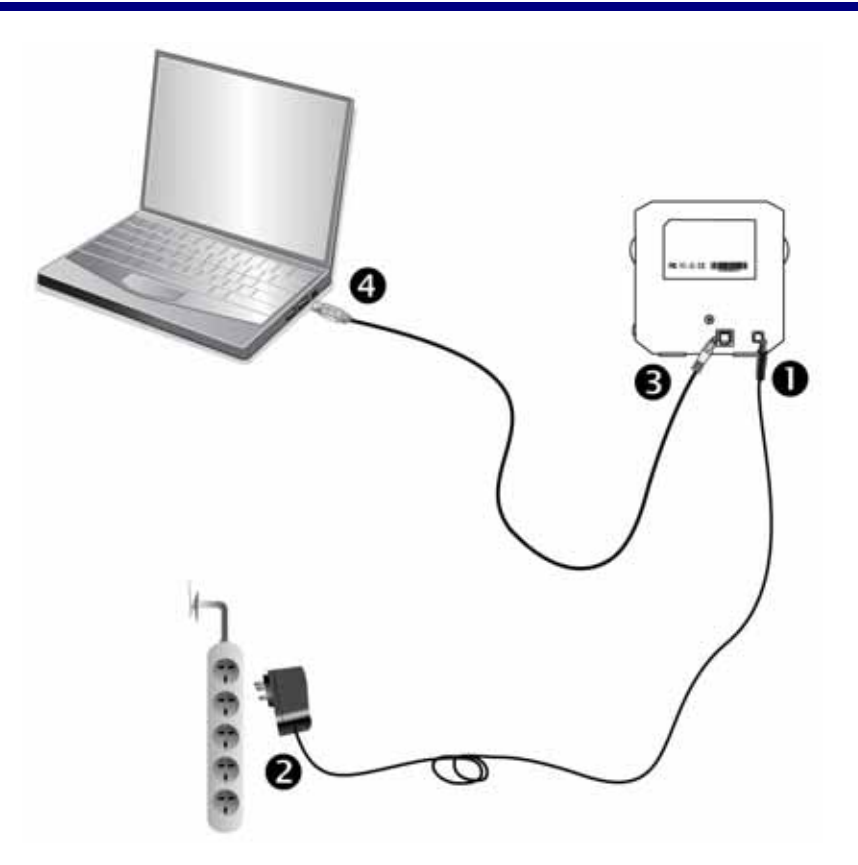

- n Collegare l'adattatore di alimentazione al recettore di alimentazione dello scanner.
- o Inserire l'altra estremità dell'alimentatore in una presa di corrente standard.
- p Inserire l'estremità quadrata del cavo USB incluso nella porta USB sul retro dello scanner.
- q Connettere l'estremità rettangolare del cavo USB alla porta USB sul retro del computer.

**Nota:** Qualora ci fosse un'altra periferica USB connessa al computer, collegare lo scanner a una porta USB libera.

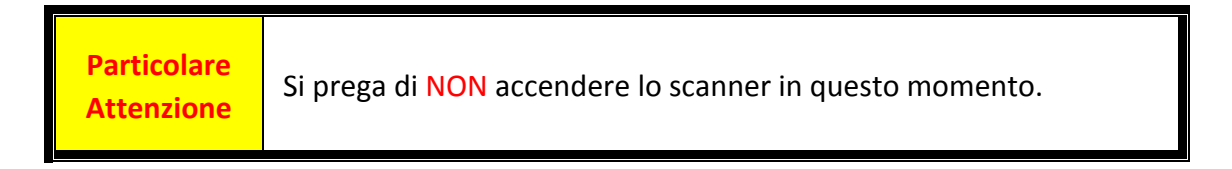

# **Installare lo scanner**

<span id="page-9-0"></span>Seguire le procedure descritte di seguito per installare lo scanner.

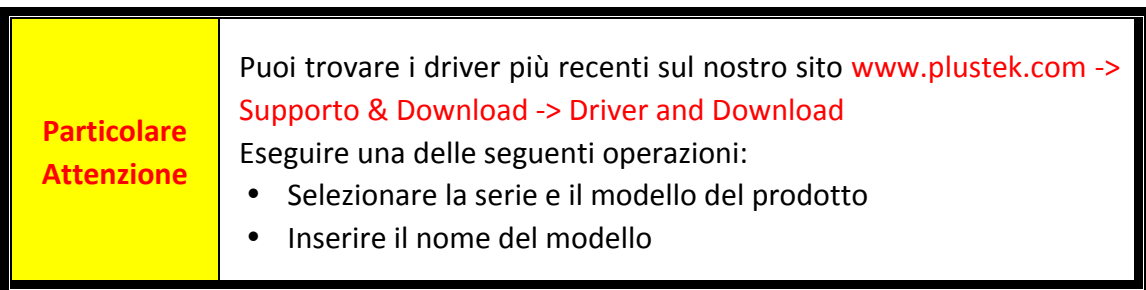

- **•** [Installazione](#page-10-0) dello scanner su Windows
- **[Installazione](#page-12-0) dello scanner su Mac OS X**

### <span id="page-10-0"></span>**Installazione dello scanner su Windows**

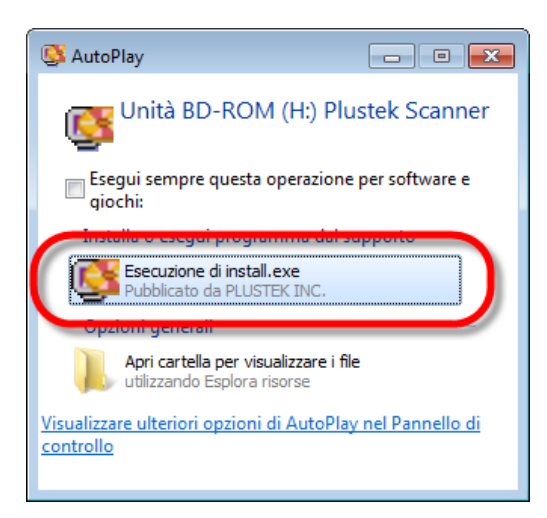

1. Inserire il CD di installazione fornito nell'apposita unità. Fare clic su [Esecuzione di install.exe] nel finestra [AutoPlay]. Se l'installazione non si avvia automaticamente, sfogliare nell'unità CD‐ROM ed eseguire manualmente il file [install.exe].

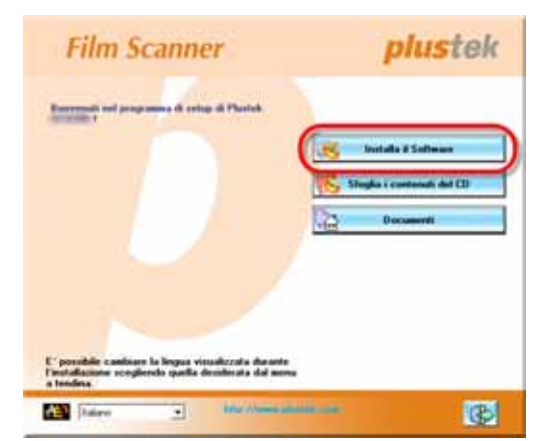

2. Seguire le istruzioni sullo schermo per installare tutto il software necessario allo scanner.

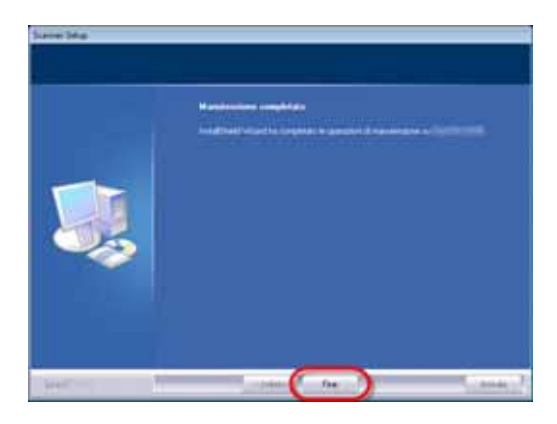

3. Quando il software è installato, chiudere tutte le applicazioni aperte e fare clic sul pulsante [Fine] per riavviare il computer.

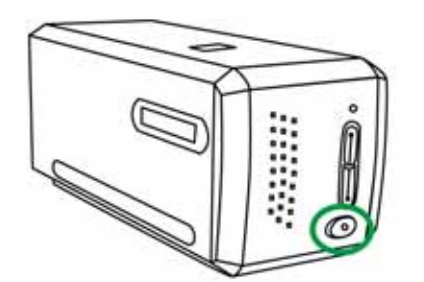

4. Per accendere lo scanner occorre premere e mantenere premuto il pulsante di accensione.

Se l'installazione è riuscita, si trova una nuova icona QuickScan . L'icona QuickScan nella barra delle applicazioni di Windows indica se il software dello scanner è stato avviato correttamente e se scanner e computer comunicano tra loro.

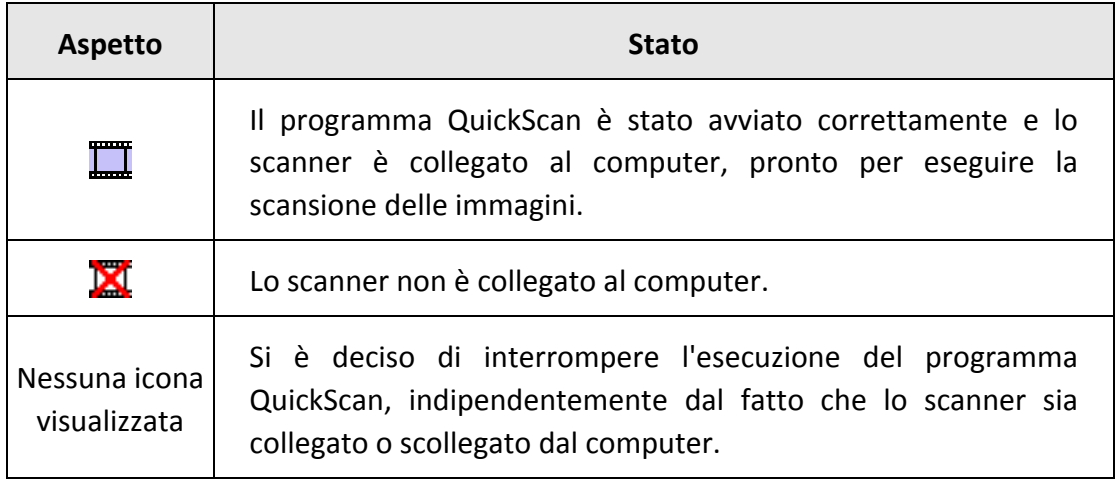

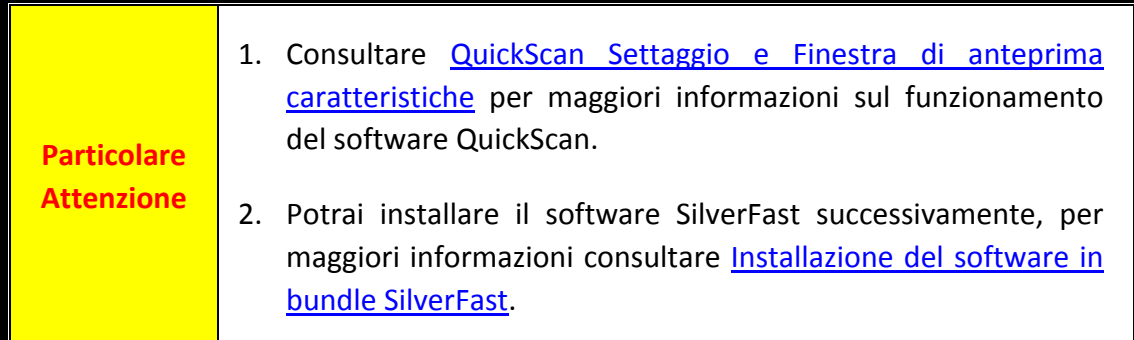

### <span id="page-12-0"></span>**Installazione dello scanner su Mac OS X**

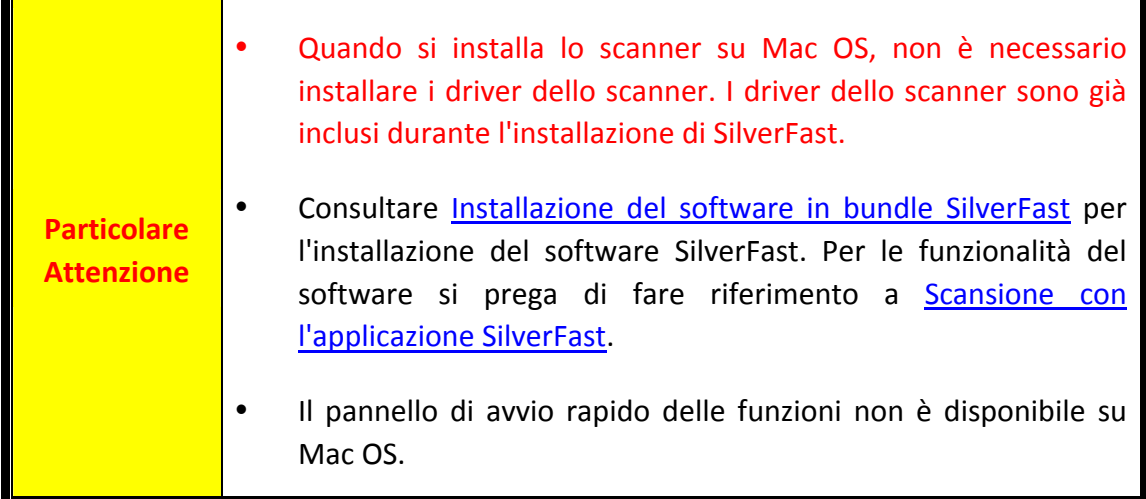

Se necessario, è possibile installare i driver per Mac dal CD‐ROM Setup/Applicazioni. Inserire il CD di installazione fornito nell'apposita unità.

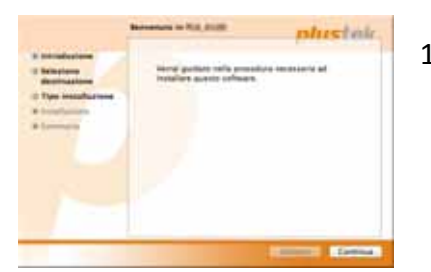

1. Doppio click sul file di setup [Plustek Film Scanner] e Scanner Installer inizierà a guidarvi nei processi di installazione. Seguire le istruzioni sullo schermo.

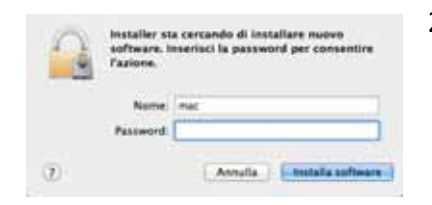

2. Sarà necessario inserire la propria password MAC. Inserire la password per continuare il processo di installazione. **Nota: solo l'amministratore Mac può portare a termine l'installazione. Assicurarsi di aver effettuato il log‐in come administrator.**

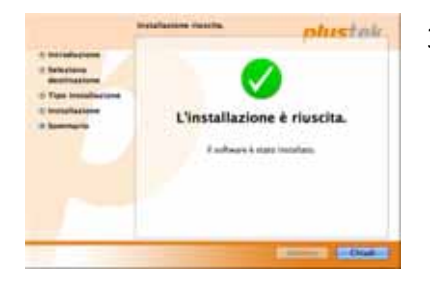

- 3. Quando termina l'installazione, fare clic su [Chiudi] per uscire dal programma di installazione.
- 4. Per accendere lo scanner occorre premere e mantenere premuto il pulsante di accensione.

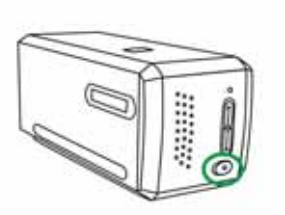

## **Portafotogramma**

<span id="page-13-0"></span>Due portafotogrammi sono inclusi nella confezione. Essi garantiscono un corretto risultato di scannerizzazione.

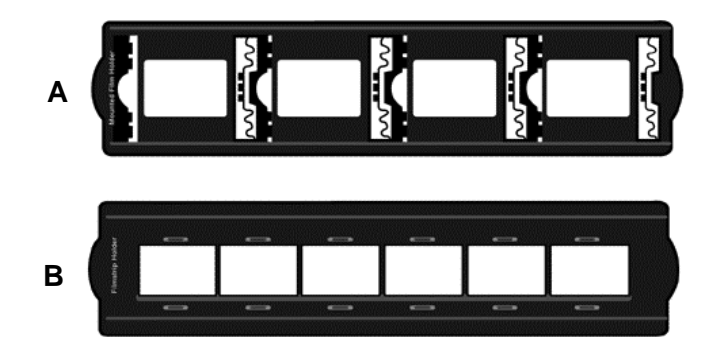

- A. Per scannerizzare diapositive 35mm (max. 4 diapositive)
- B. Per scannerizzare 35mm fotogrammi (max. 6 fotogrammi)
	- **Usare il Porta [Diapositive](#page-14-0) montato**
	- Usare il supporto [portafotogramma](#page-15-0)
	- Inserire il [portafotogramma](#page-16-0)

### <span id="page-14-0"></span>**Usare il Porta Diapositive montato**

Inserite le diapositive montate negli slot con l'emulsione (non‐lucido) faccia sotto.

Ci sono delle frecce e delle illustrazioni sulla cornice di ogni slot. Per favore seguite le illustrazioni per inserire le diapositive montate.

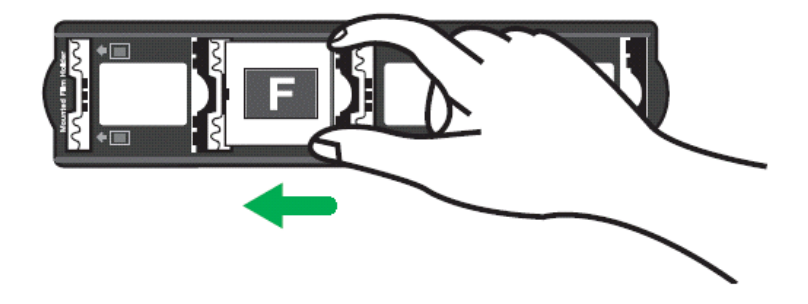

### <span id="page-15-0"></span>**Usare il supporto portafotogramma**

Posizionate il fotogramma nel portafotogramma con l' emulsione (non‐glossy) faccia sotto, quindi serrare il coperchio del portafotogramma.

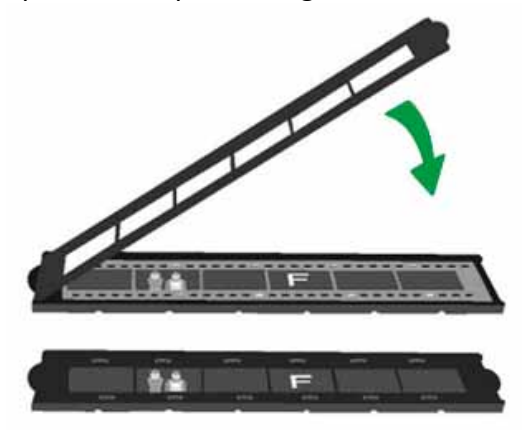

<sup>●</sup> Per un corretto risultato di scannerizzazione, girate sempre il fotogrmma con il sopra dell'immagine rivolto in direzione del retro dello scanner (dove sono il cavo di alimentazione e il cavo USB) e tenete l' emulsione (non‐glossy) faccia in sotto.  $\blacktriangleright$  C'è del testo sulla cima e in fondo al fotogramma, come produttore, numero della cornice, codice fotogramma, gruppo di numeri .... ecc. Con il fotogramma orientato correttamente come descritto sopra, questo testo dovrebbe essere chiaramente letto (es. Non al rovescio o faccia in giù). **Particolare Attenzione** ---

*<u><b>ISSISSISS</u>* 

### <span id="page-16-0"></span>**Inserire il portafotogramma**

Inserire il portafotogramma nello scanner attraverso il copripolvere. Il portafotogramma può essere inserito da ambedue i lati. Il portafotogramma indicizzerà ogni fotogramma usando le dentellature sul lato delle rotaie.

Per favore lasciate 40 cm di spazio da ambedue I lati dello scanner per inserire e rimuovere il porta diapositive.

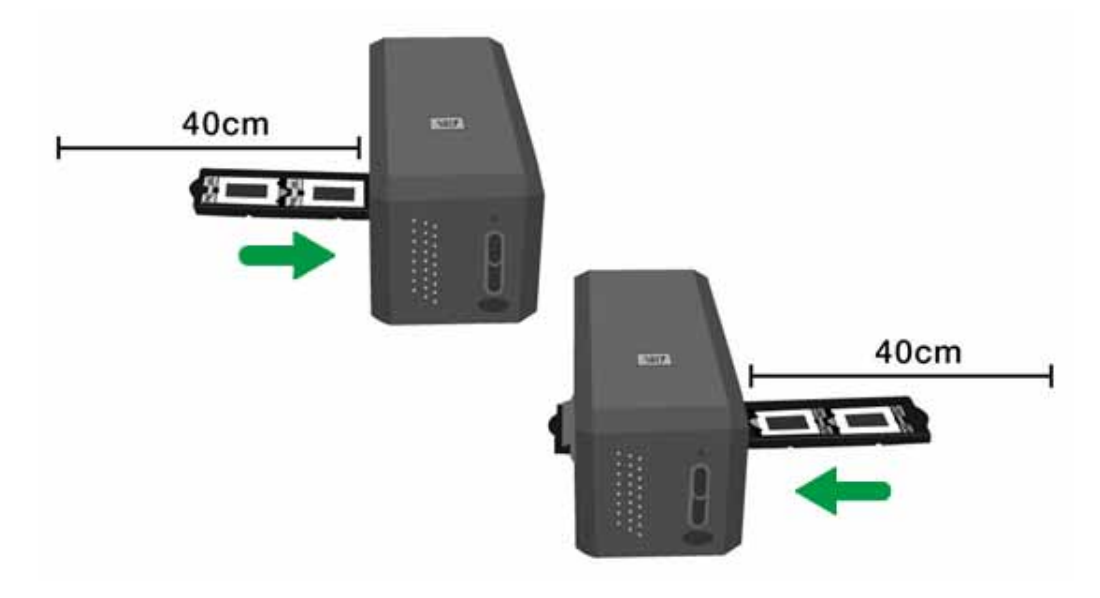

- $\blacktriangleright$  Potete sentire il portafotogrammi fermarsi nella sua posizione di indice. Comunque, prima di azionare la scannerizzazione, per favore spingete e tirate gentilmente il porta fotogrammi per essere sicuri che il portafotogrammi è nella posizione corretta.
	- $\blacklozenge$  Nella parte più in alto del porta fotogramma potete vedere 'Mounted Slide Holder' o 'Filmstrip Holder'. Tenete sempre questo lato in su per un risultato corretto della scansione.

**Particolare Attenzione**

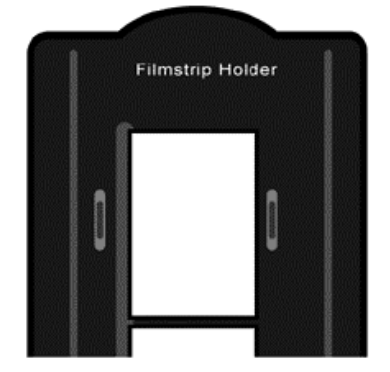

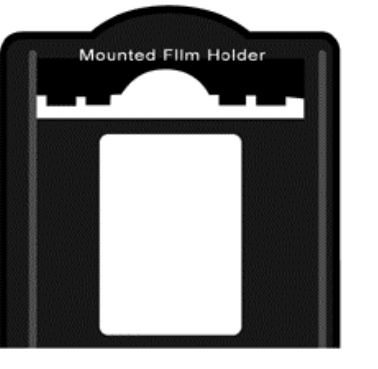

 $\blacklozenge$  Il portafotogramma dovrebbe essere inserito dolcemente nello scanner. Non spingete forte il portafotogramma.

# <span id="page-17-0"></span>**QuickScan Settaggio e Finestra di anteprima caratteristiche**

#### **Impostazioni QuickScan**

Cliccare con il tasto destro sull'icona  $\Box$  QuickScan, o cliccare due volte sull'icona QuickScan posizionata sulla barra di sistema Windows. Dal menu che appare, puntate su [**Proprietà**].

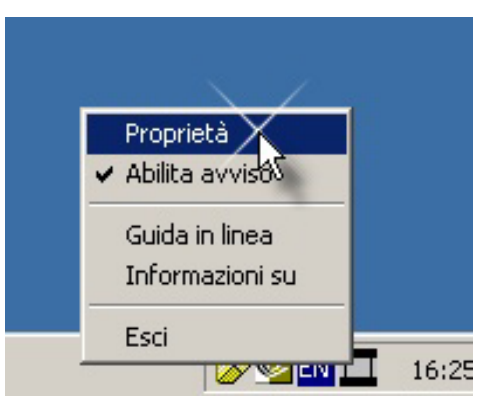

- y Selezionate la [**Scannerizzare dall'originale**] (il materiale che deve essere scannerizzato), [**Funzione**] (il software di post‐elaborazione da salvare o da elaborare), Il [**Formato del file**] (il formato con cui deve essere salvato), La [**cartella di destinazione**] (il percorso di salvataggio del file) e il [**Nome di prefisso del file**] (il nome del file, e il sofware automaticamente aggiungera 4‐cifre partendo da 0000 per sequenze di scannerizzazion).
- y Controllate la finestra di opzioni di [**Anteprima**] per abilitare e/o confermare la procedura.
- y Selezionate le opzioni di [**Auto Elaborazione**].

Per favore considerate che la funzione [**Intensifica Colore**] è utilizzabile solo in modalità [**Negativo**]. La funzione [**Adattamento Colore**] è utilizzabile solo in modalità [**Diapositiva**]. La funzione [**Densità Automatica**] è utilizzabile in ambedue le modalità [**Diapositiva**] e [**Film Negativo**].

Comunque, in considerazione del differente metodo di processare il colore, la funzionalità [**Auto Densità**] e la funzionalità [**Adattamento Colore**] non possono essere utilizzate contemporaneamente.

La funzionalità di [**Auto Rifilatura**] feature sarà applicata automaticamente se la funzionalità di [**Densità Automatica**] è attivata.

- **Selezionate le opzioni Qualità di scansione:** Potete modificare il [**Modo di scansione**], la [**Risoluzione**], i [**Filtri**], La [**Luminosità**], Il [**Contrasto**] e il settaggio della Scala.
- y Fare clic sul pulsante [**Predefinito**] se si desidera ripristinare le impostazioni predefinite.
- y Fare clic sul pulsante [**Chiudi**] per salvare le impostazioni finali ed uscire dalla finestra QuickScan.

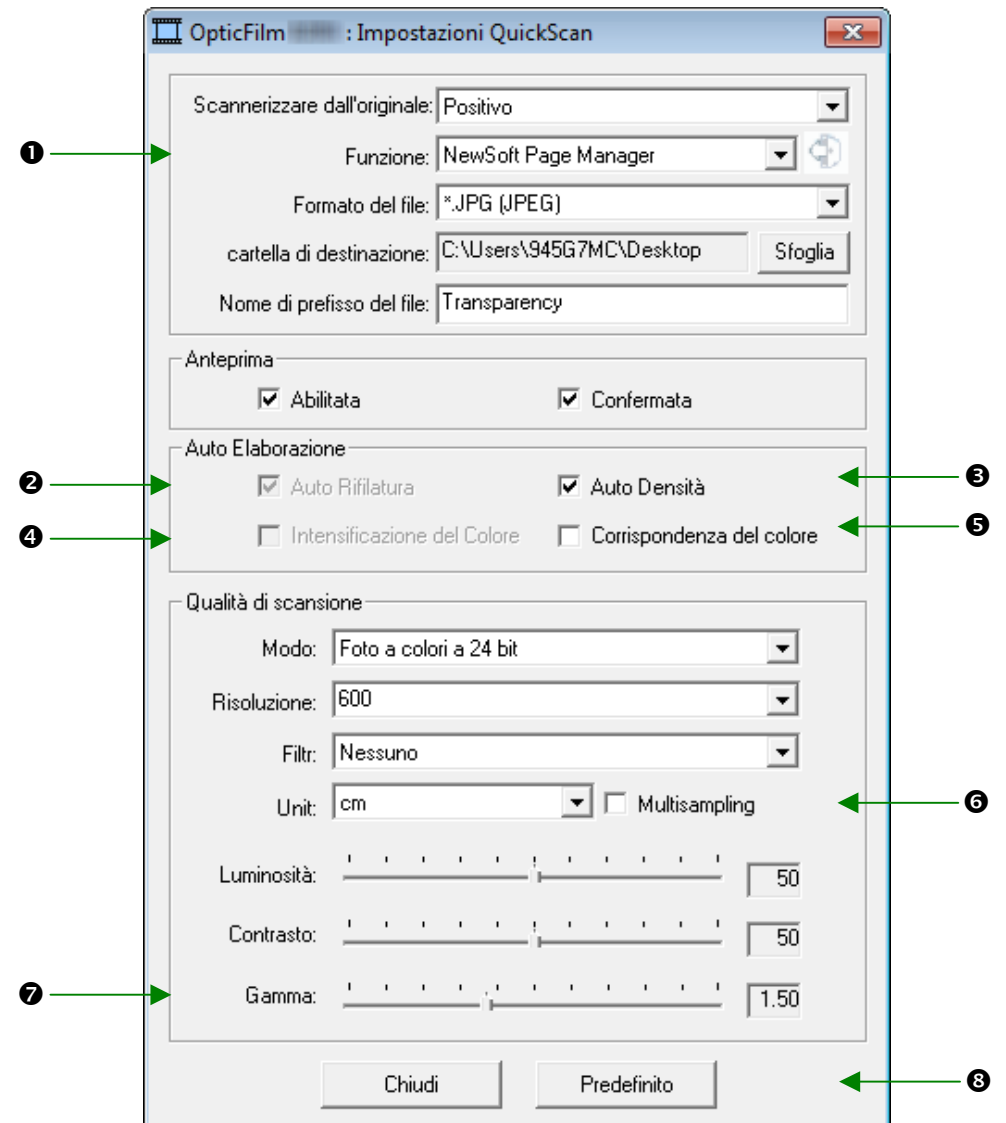

#### **Importanti impostazioni di scansione**

#### n **Funzione**

Questo menu include le funzioni File, Page Manager, Photoshop, che consentono di determinare quale software usare per la post‐elaborazione delle immagini digitalizzate.

#### o **Auto Rifilatura**

Quando questa casella è selezionata, il programma QuickScan identificherà le dimensioni dell'immagine che si è scansita e ne ritaglierà i margini. Ciò che verrà ritagliato sarà un quadrato o un rettangolo, nel senso che non verranno seguiti i contorni di immagini dalle forme strane.

#### p **Automatica Densità**

Facendo clic su questa casella verrà automaticamente regolato l'Istogramma per rendere più nitida l'immagine scansita. Questo avviene incrementando la differenza tra toni di colore.

Questa caratteristica è disponibile in ambedue I modi Trasparenti e Film Negativi.

#### q **Intensificazione del Colore**

Questa caratteristica compensa la sottoesposizione dei negativi sul canale del Blue Verde.

Se questa caratteristica è spuntata, i tempi di pre-scansione e scansione non saranno incrementati significativamente.

Questa caratteristica sarà utilizzabile solo in modo Negativo.

#### $\bullet$  **Corrispondenza del colore**

Questa caratteristica utilizza una particolare tecnica di corrispondenza per mantenere I colori tra quelli che voi ricavate e l'immagine originale.

Questa caratteristica è disponibile solo in modalità Trasparenza.

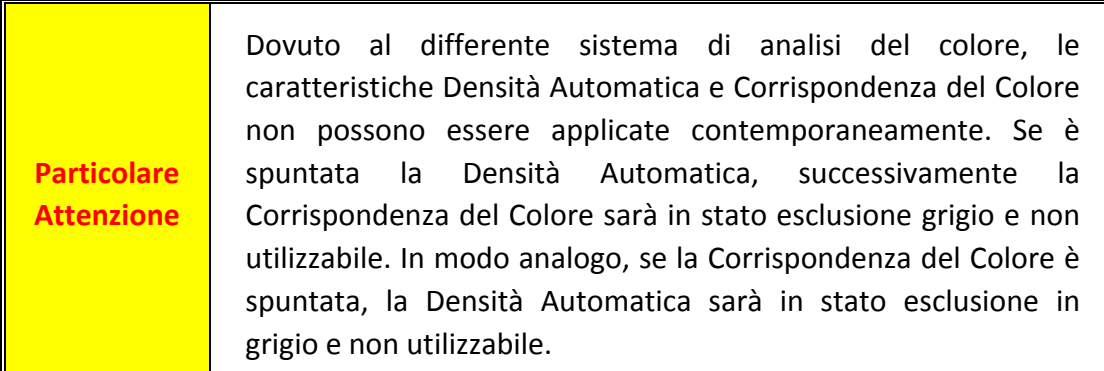

#### $\odot$  Multisampling

Per una scansione rapida, deselezionare Quality Mode (Modalità qualità) per ignorare il Multisampling.

Per minimizzare i disturbi, la funzione Multisampling esegue 4 scansioni durante la digitalizzazione e poiché i disturbi cambiano ad ogni scansione, unendo le immagini i disturbi dono eliminati là dove sono rilevate inconsistenze.

#### $\odot$  **Gamma**

Il gamma dell'immagine viene utilizzato per regolare i colori dell'immagine che verrà acquisita dal computer. Modificando il gamma, è possibile modificare l'intervallo dei toni del canale di colore selezionato. I valori del gamma rappresentano principalmente una misura della luminosità dei colori. Più alto è il valore di gamma di un colore, più chiaro sarà quel colore.

#### **<sup><sup>0</sup>** Predefinito</sup>

Cliccando su questo tasto resettate I valori di tutte le impostazioni di questa funzione ai loro valori di default.

#### **Finestra di Anteprima**

Questa finestra è operativa solo se è operational if [**Abilitata**] e [**Confermata**] sono ambedue spuntate nella sezione [**Anteprima**]. Si apre quando si preme il tasto [**QuickScan**].

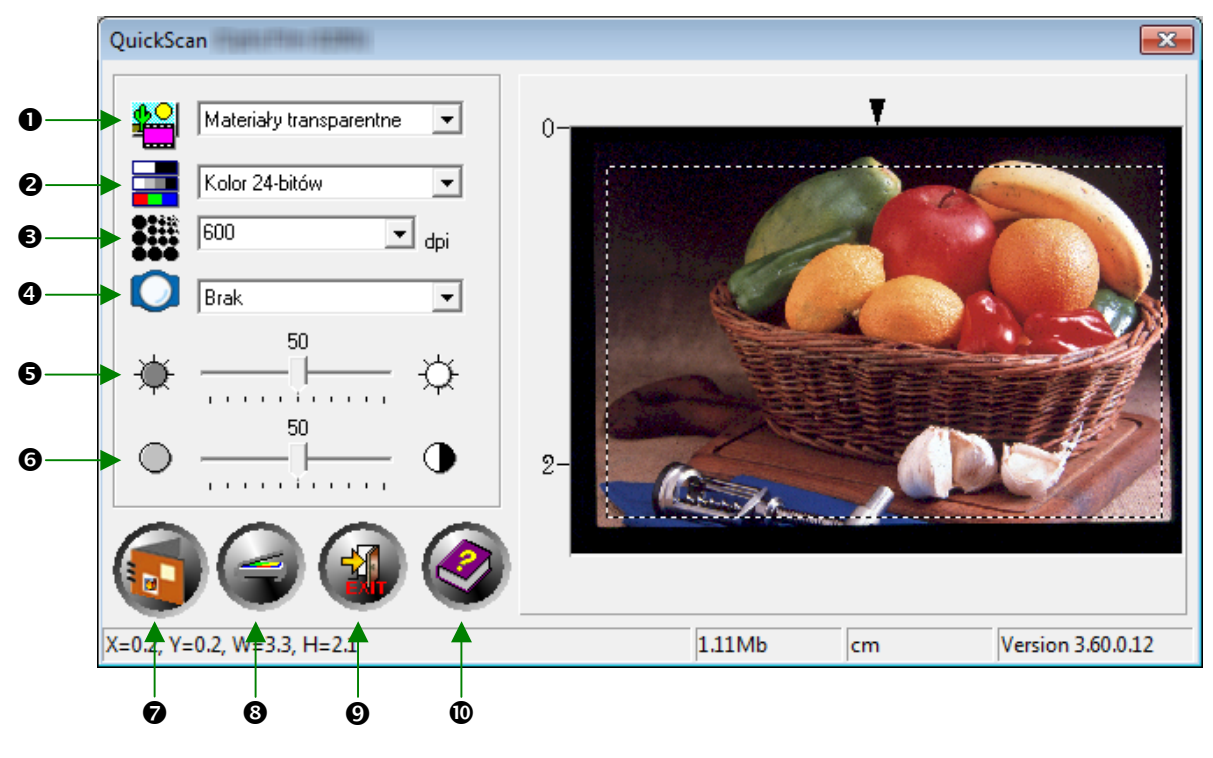

n **Origine ‐** Indica allo scanner il metodo che si vuole utilizzare per eseguire la scansione di documenti o immagini.

- **Diapositiva ‐**  Utilizzate questa modalità per scannerizzare fotogrammi trasparenti.
- **Negativo ‐** Utilizzare questa modalità per la scansione dei negativi.

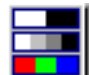

o **Modo di scansione ‐** Segnala allo scanner il tipo di documento che si intende acquisire. Ci sono tre settaggi da scegliere:

- **8‐bit scala dei grigi ‐**  scansisce in 256 tonalità di grigio, conferendo profondità e rotondità a immagini o foto in bianco e nero.
- **16‐bit scala dei grigi ‐**  esegue la scansione in più di 65.000 toni di grigio, migliorando il realismo delle immagini in bianco e nero.
- **24‐bit Colore ‐** scansisce in milioni di colori per un realismo da fotografia. Scegliete questa modalità per scannerizzare Diapositive a colori o negativi.
- **48‐bit Colore ‐** esegue la scansione in miliardi di colori per un'elaborazione professionale delle immagini che richiedono precisione e uniformità dei colori.

 $\Theta$  **Risoluzione** - La risoluzione viene misurata in punti per pollice (dpi, "dots per inch"). Più alta è la risoluzione, più particolareggiata risulterà l'immagine.

 $\Omega$ q **Filtri ‐**  I filtri servono a migliorare le proprie scansioni consentendo di aumentare il contrasto oppure eliminare eccessiva granularità e distorsione.

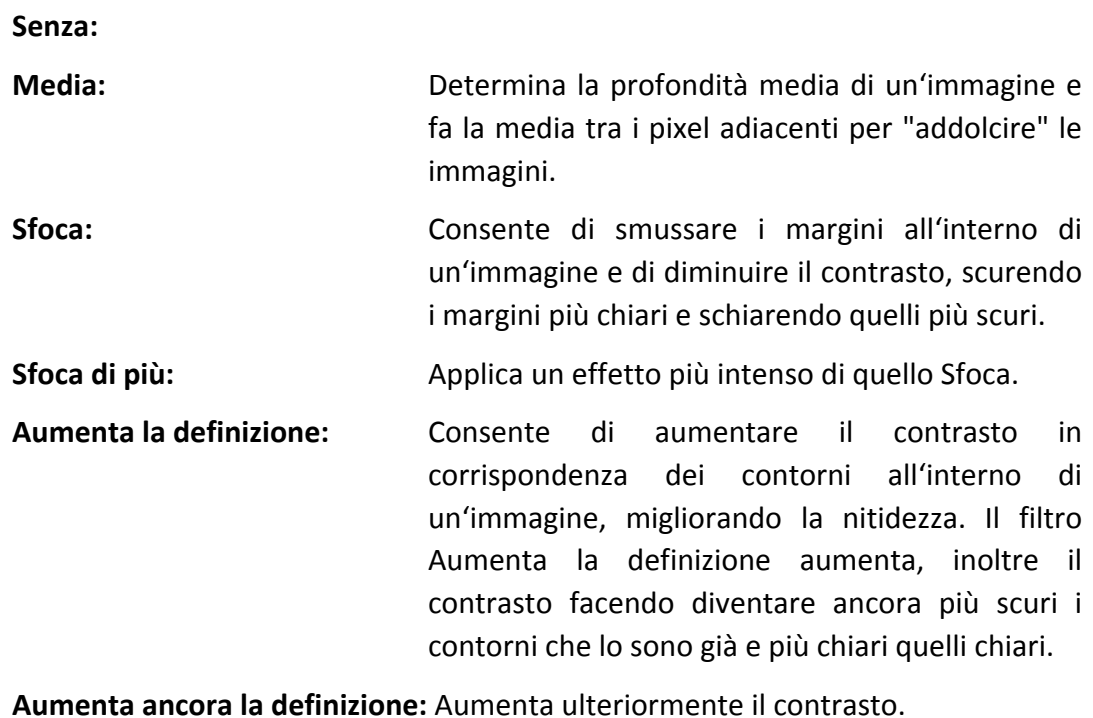

Sfuoca: **Stuoca: Aumenta il contrasto dei contorni di un'immagine** per togliere all'immagine l'impressione di sfuocatura.

r **Luminosità ‐**  E' la quantità di luce concentrata su un documento mentre viene scansito.

s **Contrasto ‐**  Il contrasto modifica la tonalità di un'immagine diminuendo i valori dei mezzi toni e incrementando quelli dei toni alti e bassi.

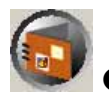

**↑ Scannerizzare** - Esegue la scansione e salva le diapositive o i negativi utilizzando le impostazioni attuali.

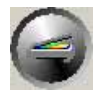

u **Anteprima ‐** Esegue una scansione preliminare per visualizzare l'anteprima di una diapositiva o un negativo.

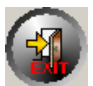

v **Esci ‐** Esce dal programma.

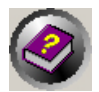

w **Aiuto in linea ‐** Apre Aiuto in linea.

Dopo aver confermato che tutte le impostazioni sono quelle desiderate cliccare sul pulsante [**Scannerizzare**] per eseguire la scansione e salvarla sul disco rigido.

# <span id="page-23-0"></span>**Installazione del software in bundle SilverFast**

Il tuo scanner è equipaggiato con l'avanzata app SilverFast. Quando si installa lo scanner su Mac OS, non è necessario installare i driver dello scanner. I driver dello scanner sono già inclusi durante l'installazione di SilverFast.

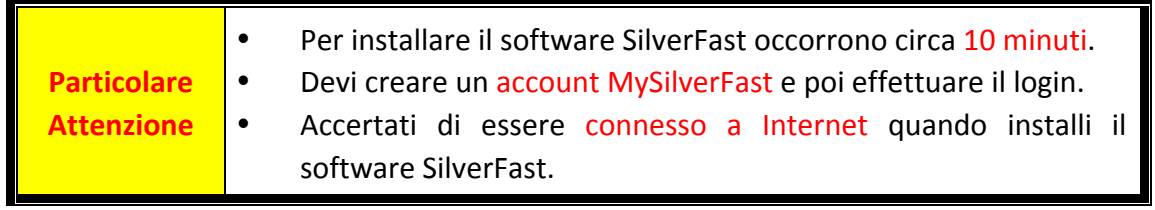

- y Richiesta della licenza [SilverFast](#page-24-0)
- **[Installazione](#page-27-0) del software SilverFast**

### <span id="page-24-0"></span>**Richiesta della licenza SilverFast**

1. Visita il sito www.silverfast.com/activation-plustek e segui le istruzioni. E' necessario fornire il numero di serie dello scanner.

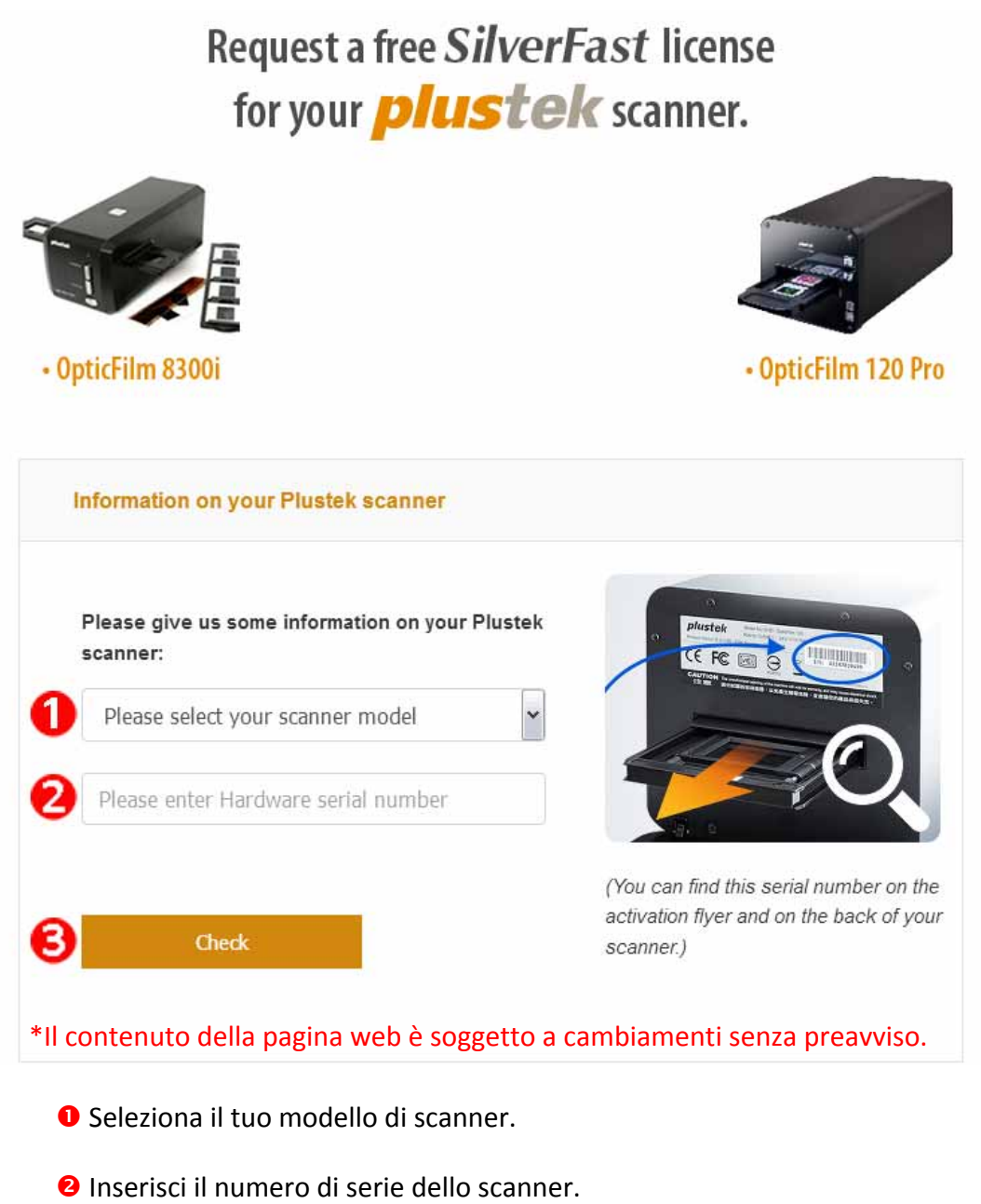

p Clicca sul tasto [**Check**].

2. Inserisci le informazioni necessarie per creare un account MySilverFast. Successivamente potrai effettuare il login al software SilverFast utilizzando questo account MySilverFast.

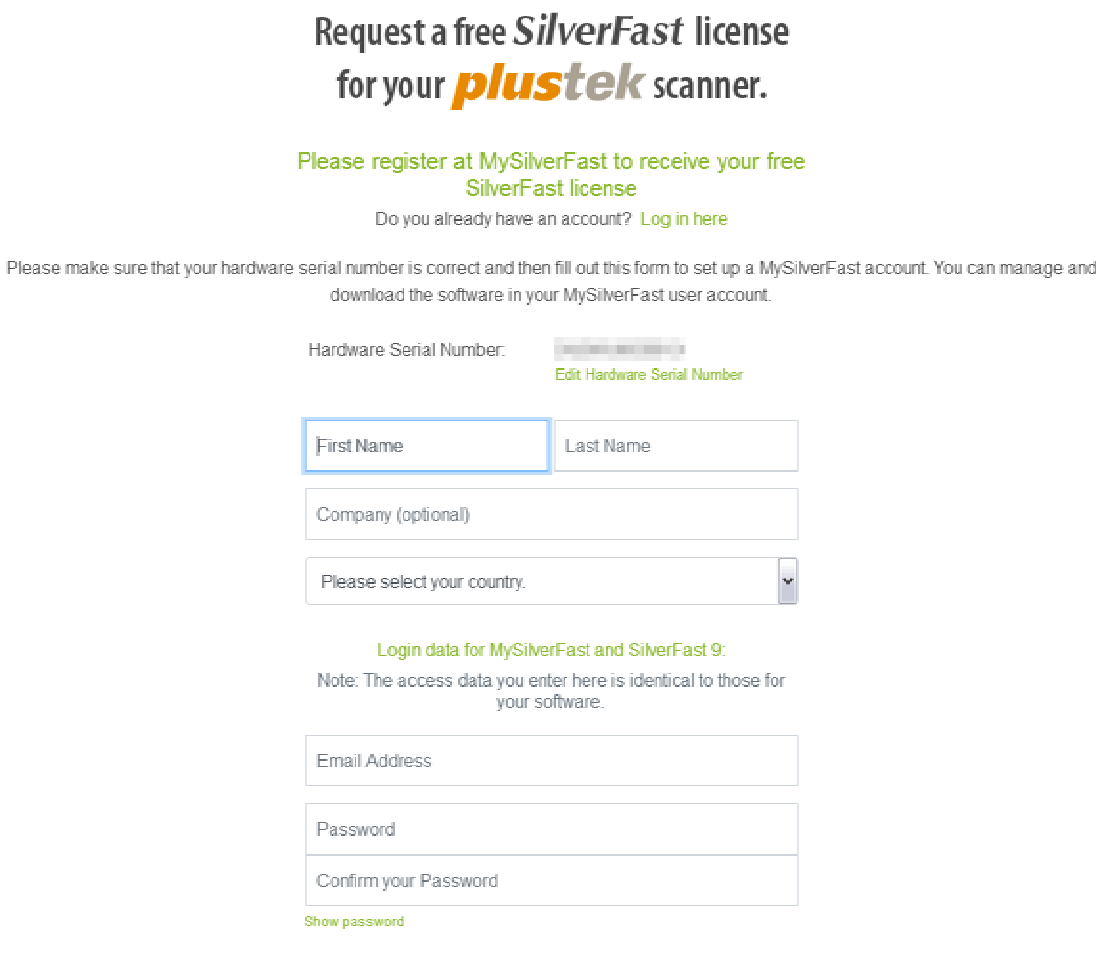

\*Il contenuto della pagina web è soggetto a cambiamenti senza preavviso.

3. Qaundo la tua registrazione sarà completata, riceverai una email che ti infomerà che la licenza è stata collegata al tuo account MySilverFast.

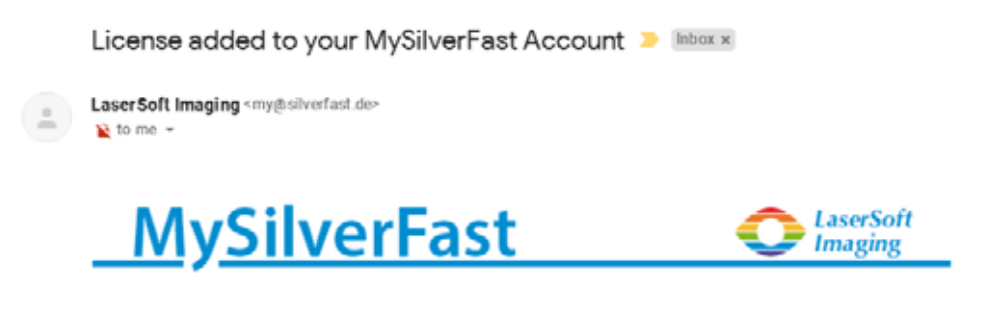

Dear SilverFast Customer

congratulations on your new SilverFast software. Your new SilverFast license has been added to your MySilverFast Account and will be available on your computer when you open SilverFast 9 the next time.

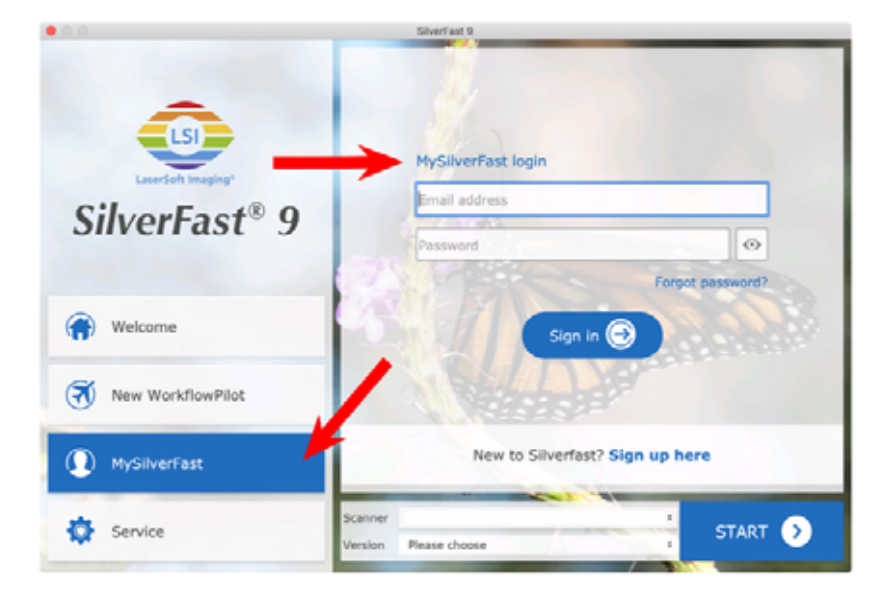

You probably already know that SilverFast 9 works on the basis of a MySilverFast-Account instead of a serial number. On the MySilverFast-Portal you can manage your licenses and download the software. SilverFast 9 is activated automatically when you log into your MySilverFast-Account in the MySilverFast-Tab of the SilverFast 9 Welcome Screen on your computer.

If you have any questions on MySilverFast, please check our MySilverFast-Guide for help.

Enjoy your new SilverFast 9 software!

With best wishes for brilliant images

Your SilverFast Team

LaserSoft Imaging AG, Luisenweg 6-8, 24105 Kiel, Germany, Phone: +49 (0)431-56009-0

www.SilverFast.com | www.PrinTao8.com | www.Picture-Plugins.com

### <span id="page-27-0"></span>**Installazione del software SilverFast**

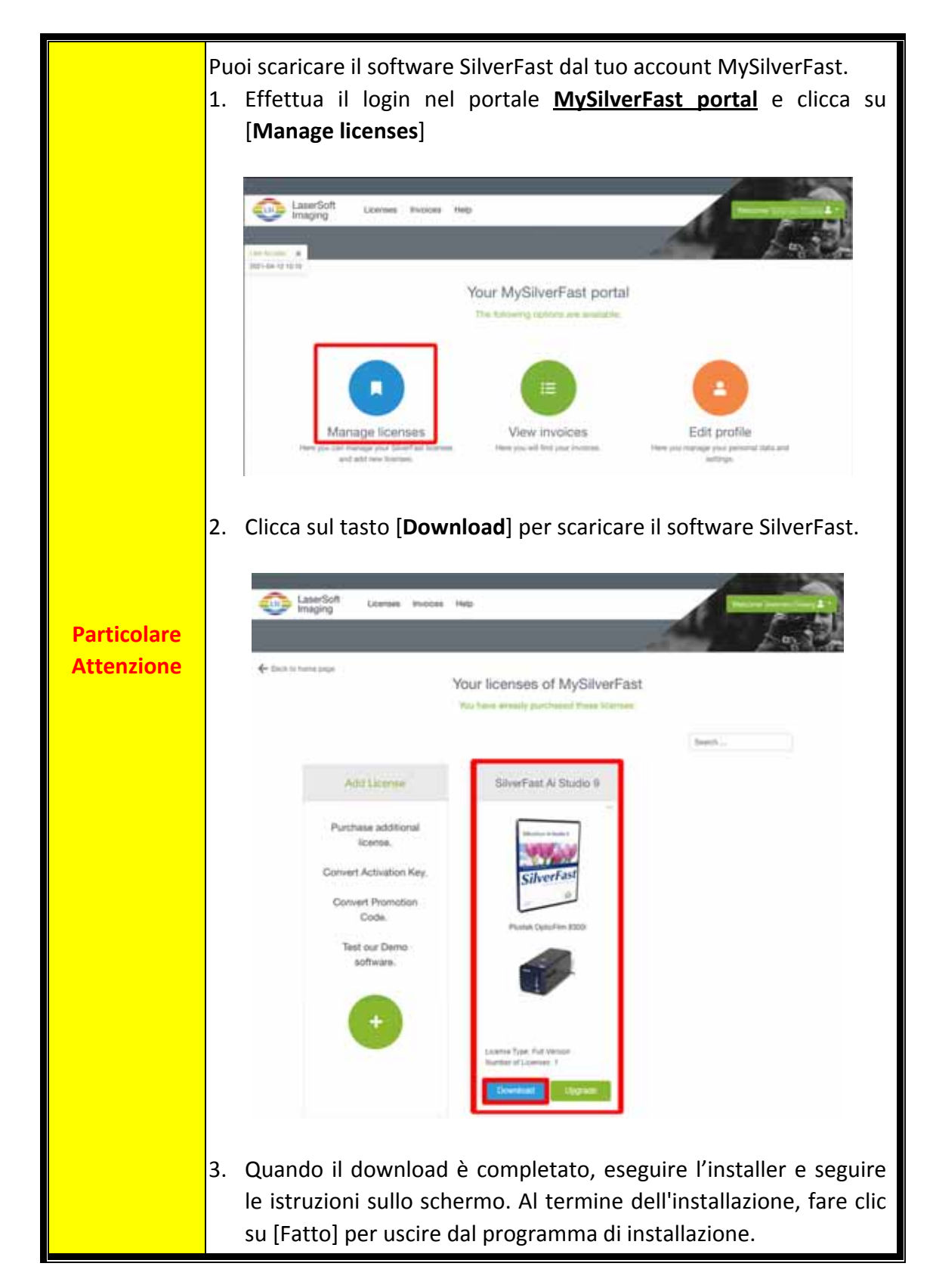

Puoi installare il software SilverFast dal portale MySilverFast:

## **Usare lo scanner**

<span id="page-28-0"></span>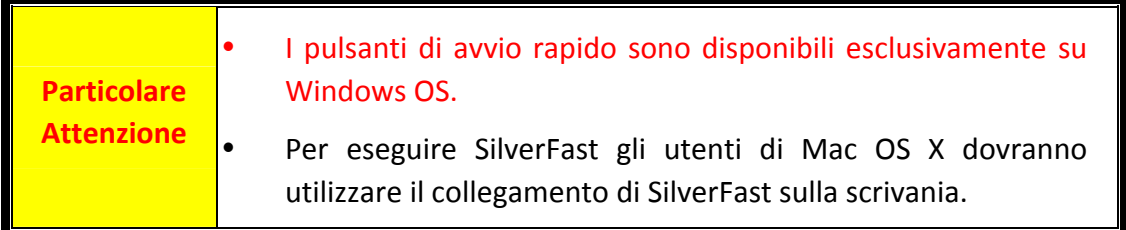

Ci sono differenti modi di operare con lo scanner:

- n Usando SilverFast lanciandolo premendo il bottone [**IntelliScan**]. Questo rogramma da solo vi permette di eseguire funzioni avanzate di scannerizzazione.
- o Usando le caratteristiche di QuickScan premendo il bottone [**QuickScan**]. Il programma "QuickScan regolazione" è automaticamente installato come programma del vostro scanner.

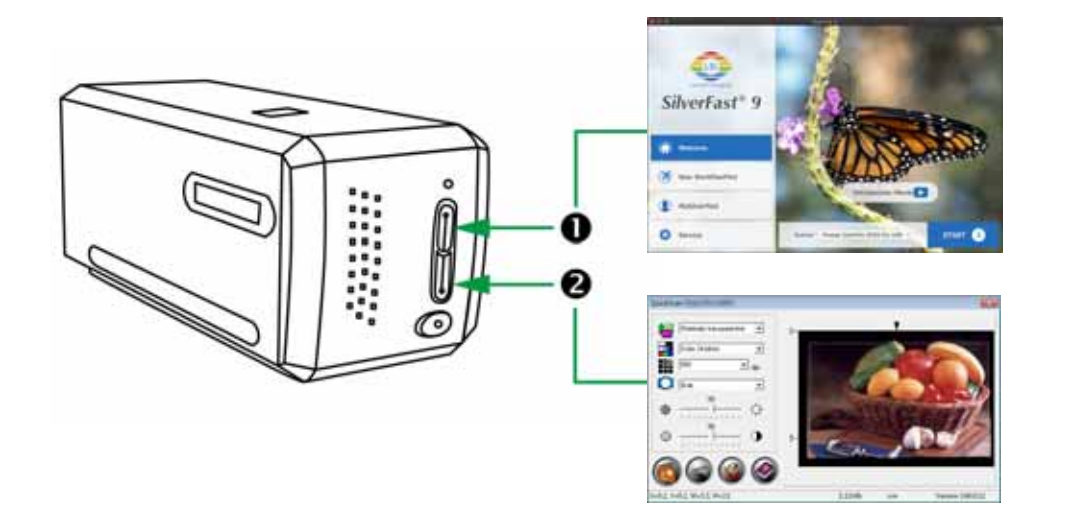

- O Usare il bottone di [\[IntelliScan\]](#page-29-0)
- Scansione con [l'applicazione](#page-30-0) SilverFast
- **@** Usare il bottone [\[QuickScan\]](#page-31-0)

### <span id="page-29-0"></span>n **Usare il bottone di [IntelliScan]**

Il bottone [**IntelliScan**] vi abilita ad attivare l'allegato SilverFast, che ha caratteristiche avanzate di scannerizzazione, come Rimozione Polvere e Graffi, Eliminazione Appannamento e Noie di fondo, Ottimizzazione del Negativo…etc.

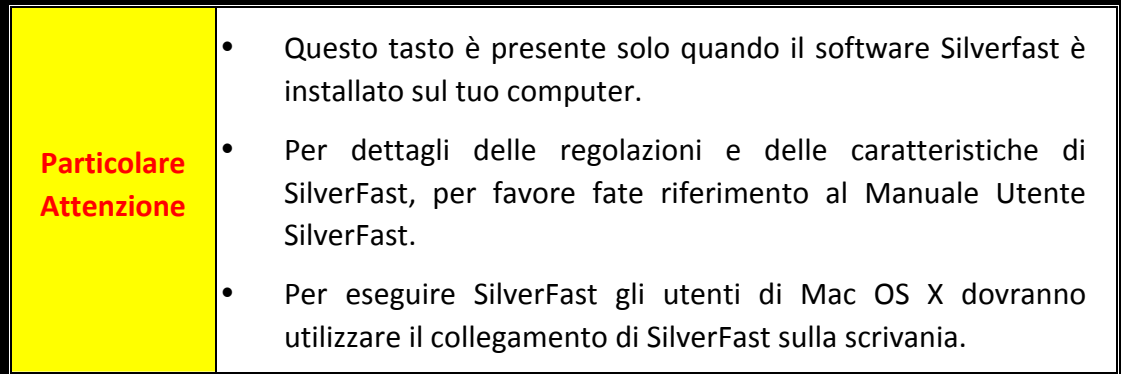

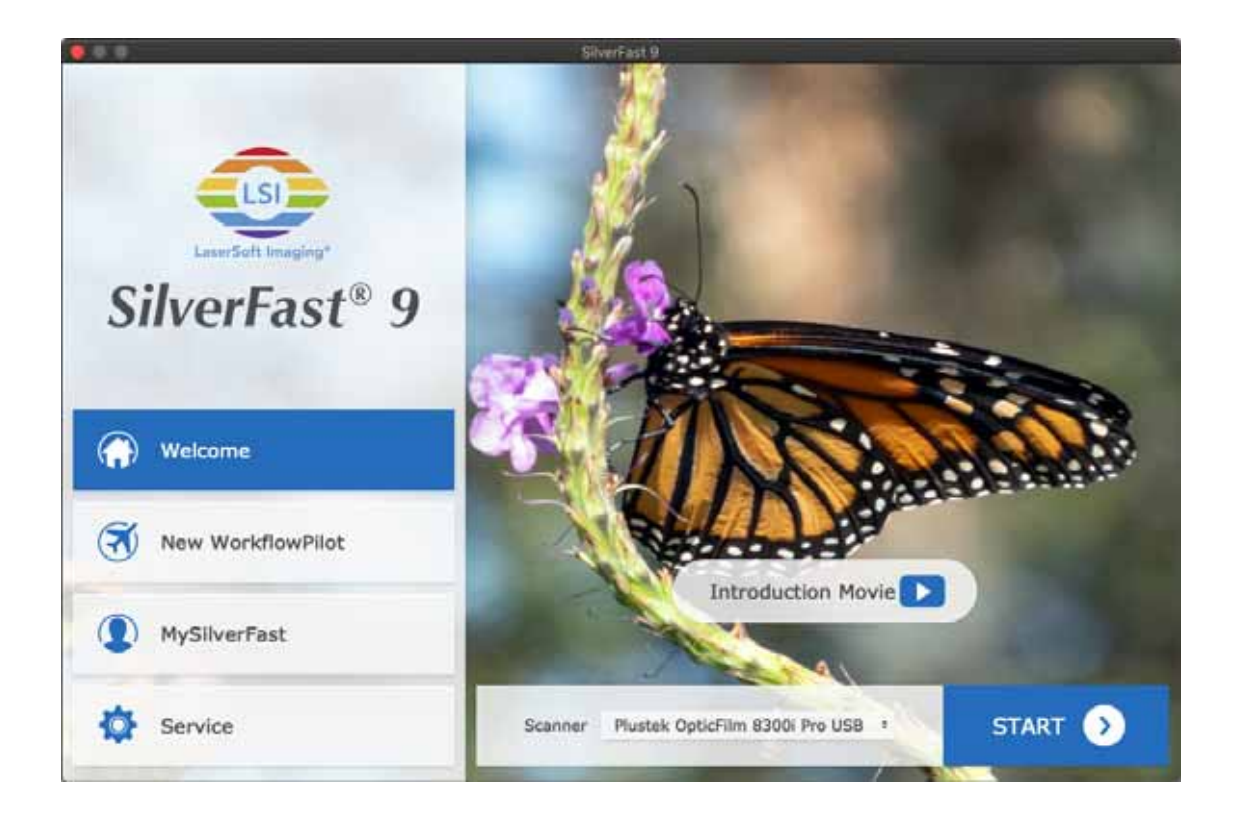

### <span id="page-30-0"></span>**Scansione con l'applicazione SilverFast**

Avviare il programma SilverFast utilizzando il collegamento SilverFast sul desktop. Effettua il login al software SilverFast con il tuo account MySilverFast, poi clicca su [**Start**] per lanciare il programma.

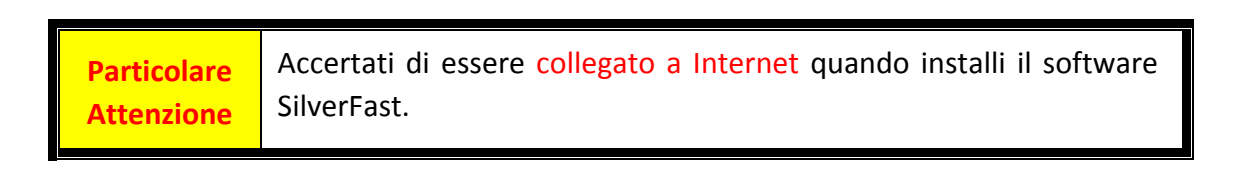

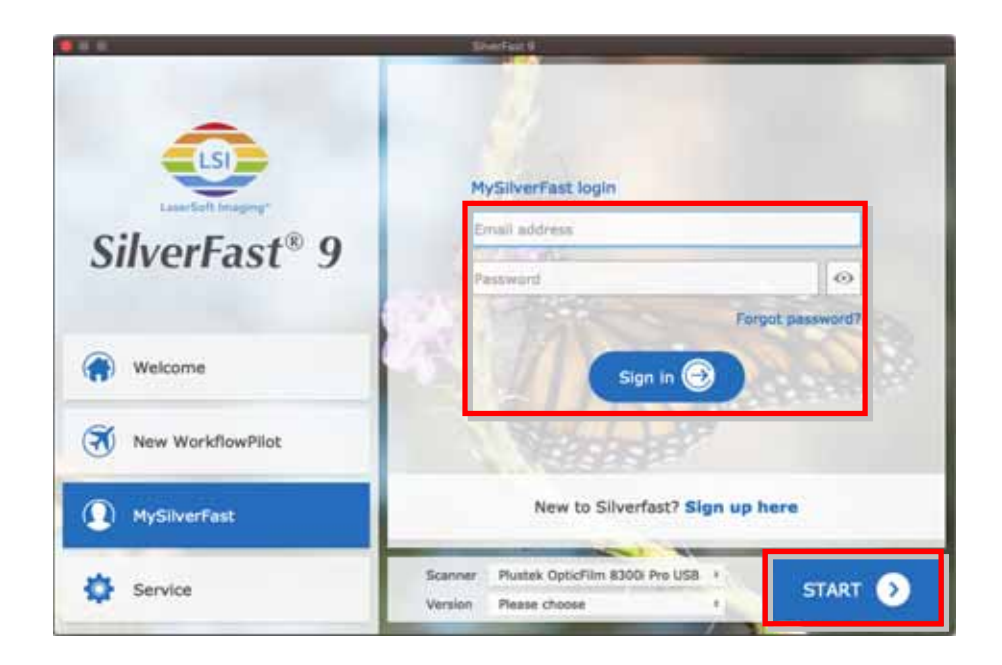

Regolare le impostazioni di scansione. Per ulteriori informazioni sulle impostazioni di scansione disponibili, consultare il manuale di SilverFast.

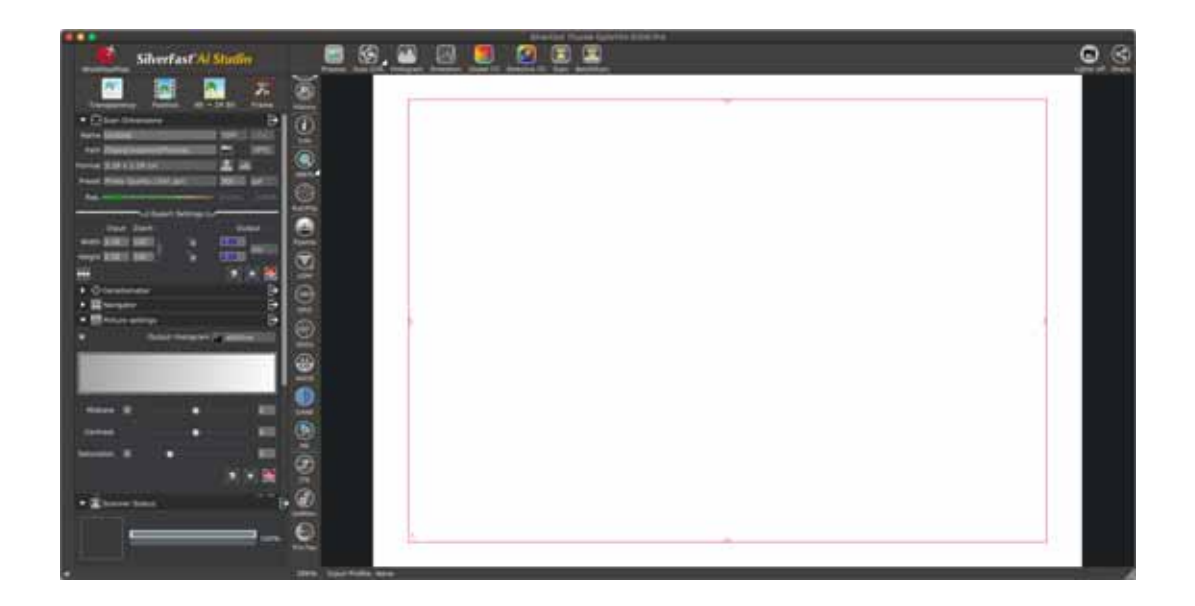

### <span id="page-31-0"></span>o **Usare il bottone [QuickScan]**

Il bottone [**QuickScan**] vi abilita a scannerizzare immagini confortevolmente e salvarle automaticamente nell' album. Basta premere il tasto [**QuickScan**] nella parte anteriore dello scanner per avviare la scansione delle diapositive o dei negativi. Prima di eseguire la prima scansione con il tasto [**QuickScan**], si consiglia di configurare le impostazioni di QuickScan in base alle proprie esigenze e preferenze.

**Particolare Attenzione**

Il software QuickScan è disponibile esclusivamente su Windows OS, mentre non è supportato su Mac OS X.

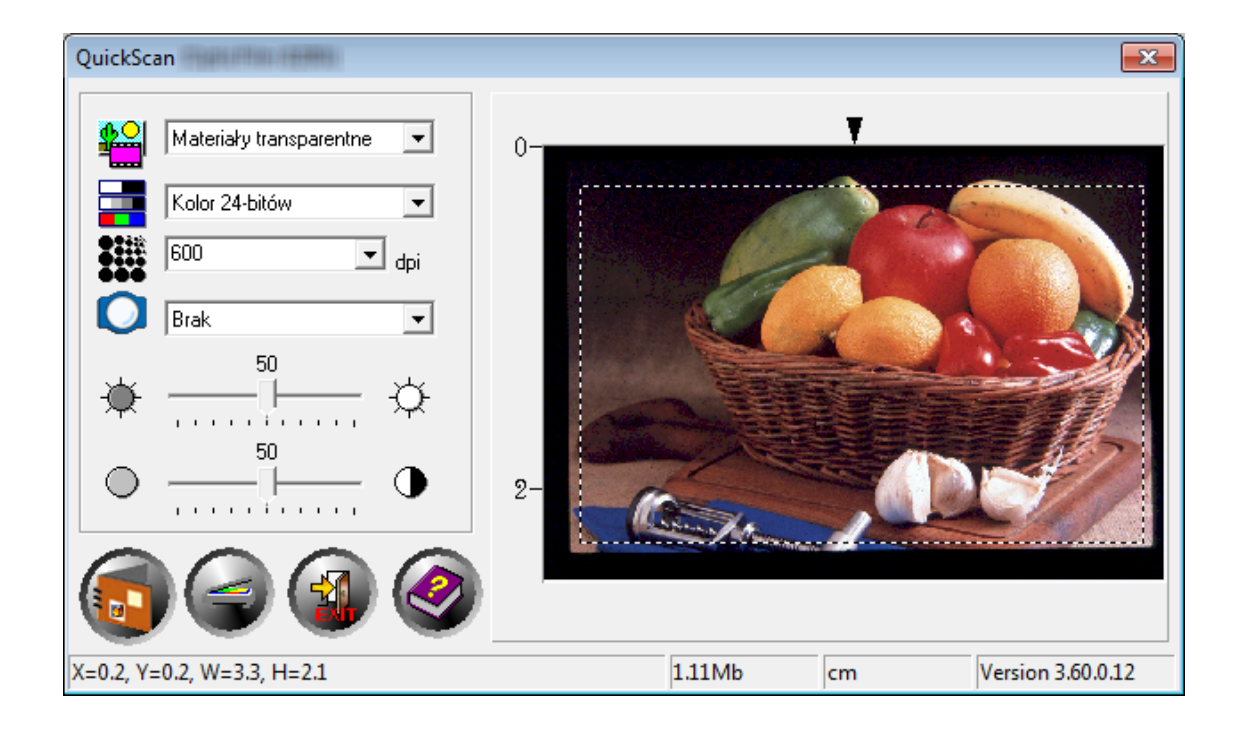

# **Appendice A: Risoluzione dei problemi**

### <span id="page-32-0"></span>**Collegamento dello scanner**

La prima cosa da fare quando ci sono dei problemi di connessione con lo scanner, è quella di controllare tutte le connessioni fisiche.

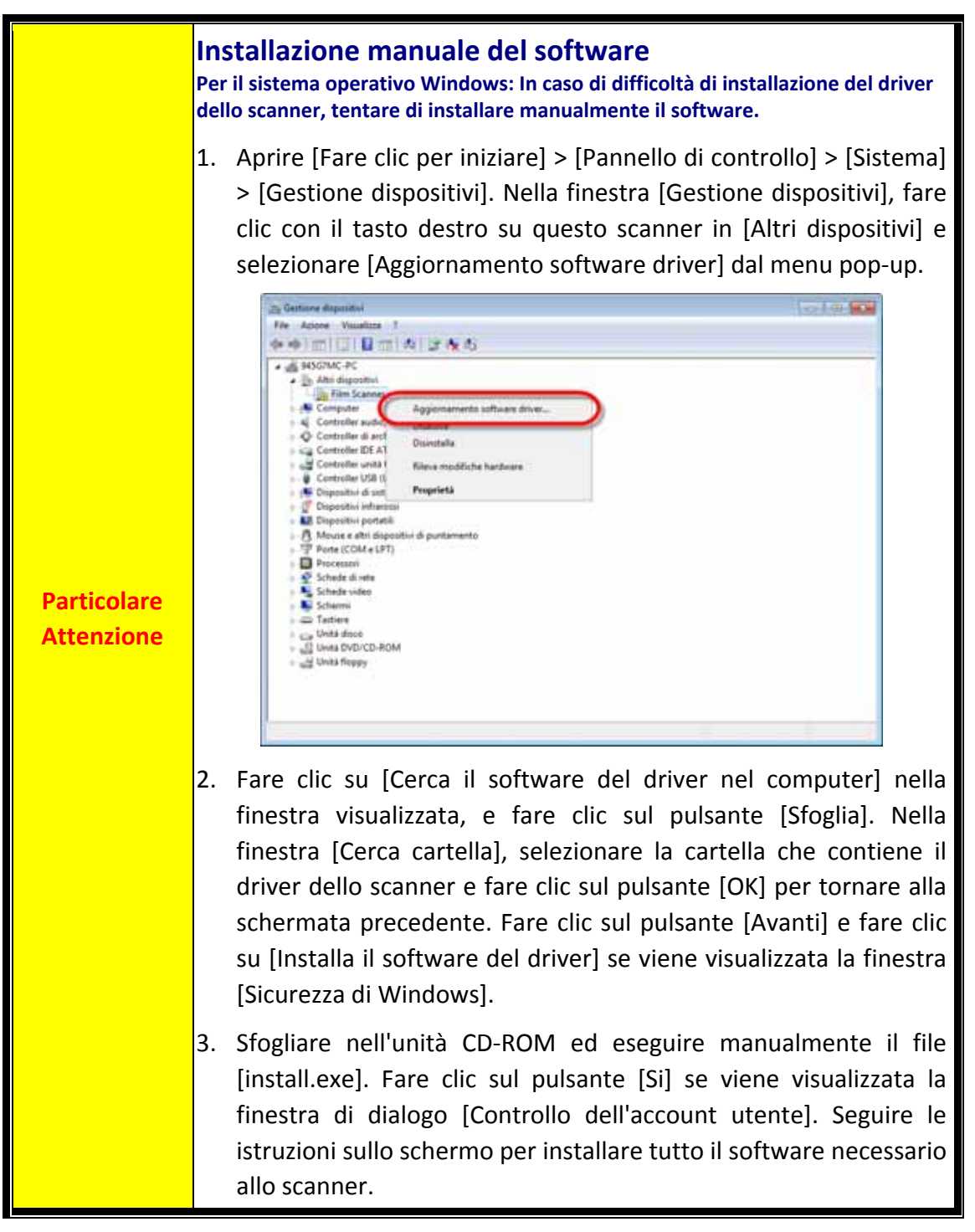

### <span id="page-33-0"></span>**Problemi con la scansione**

La maggior parte dei problemi può essere facilmente risolta, di seguito sono elencate alcune delle domande più frequenti e la soluzione raccomandata.

#### \*Assicurati di utilizzare sempre le versioni più recenti dei software Plustek e SilverFast.

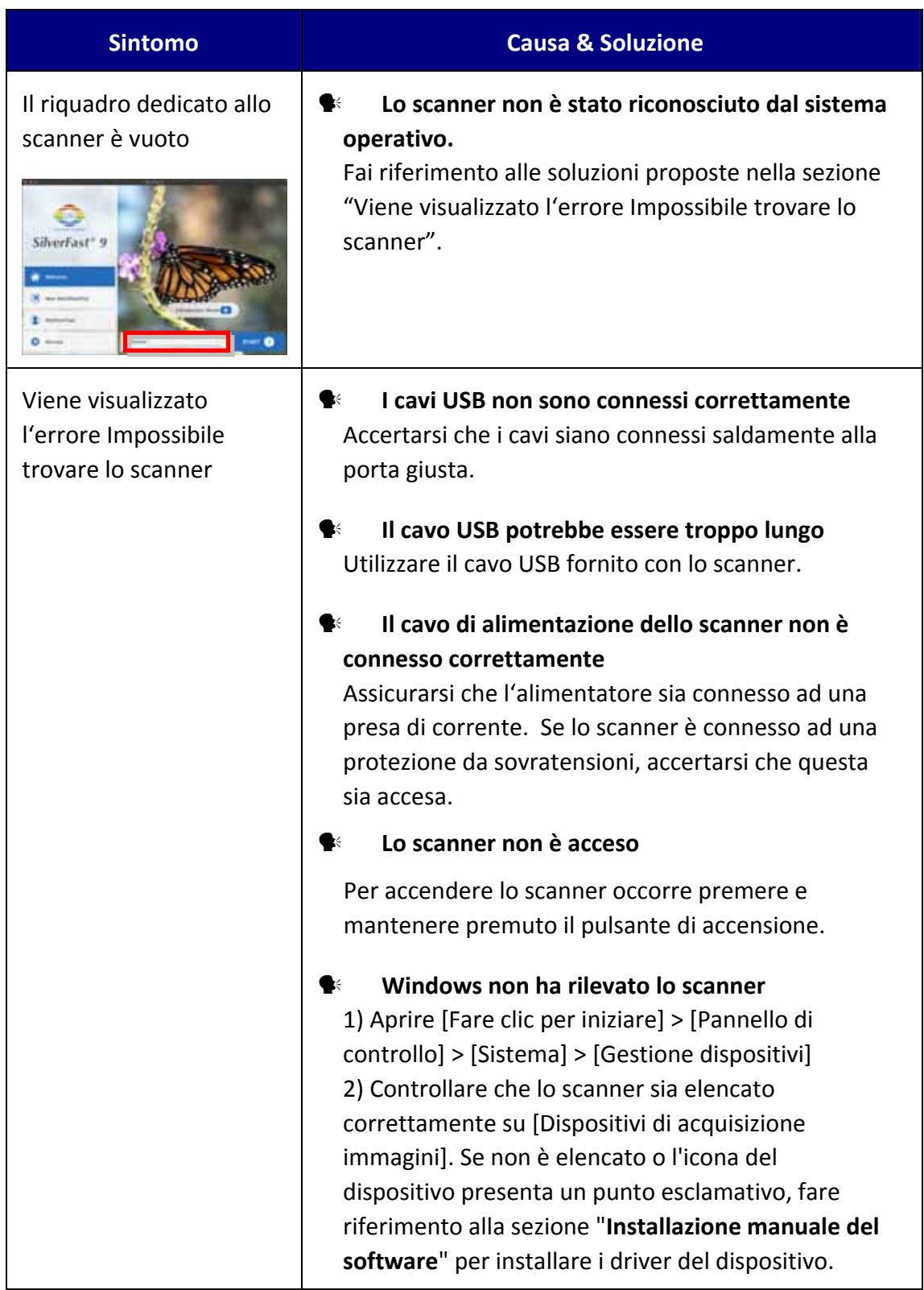

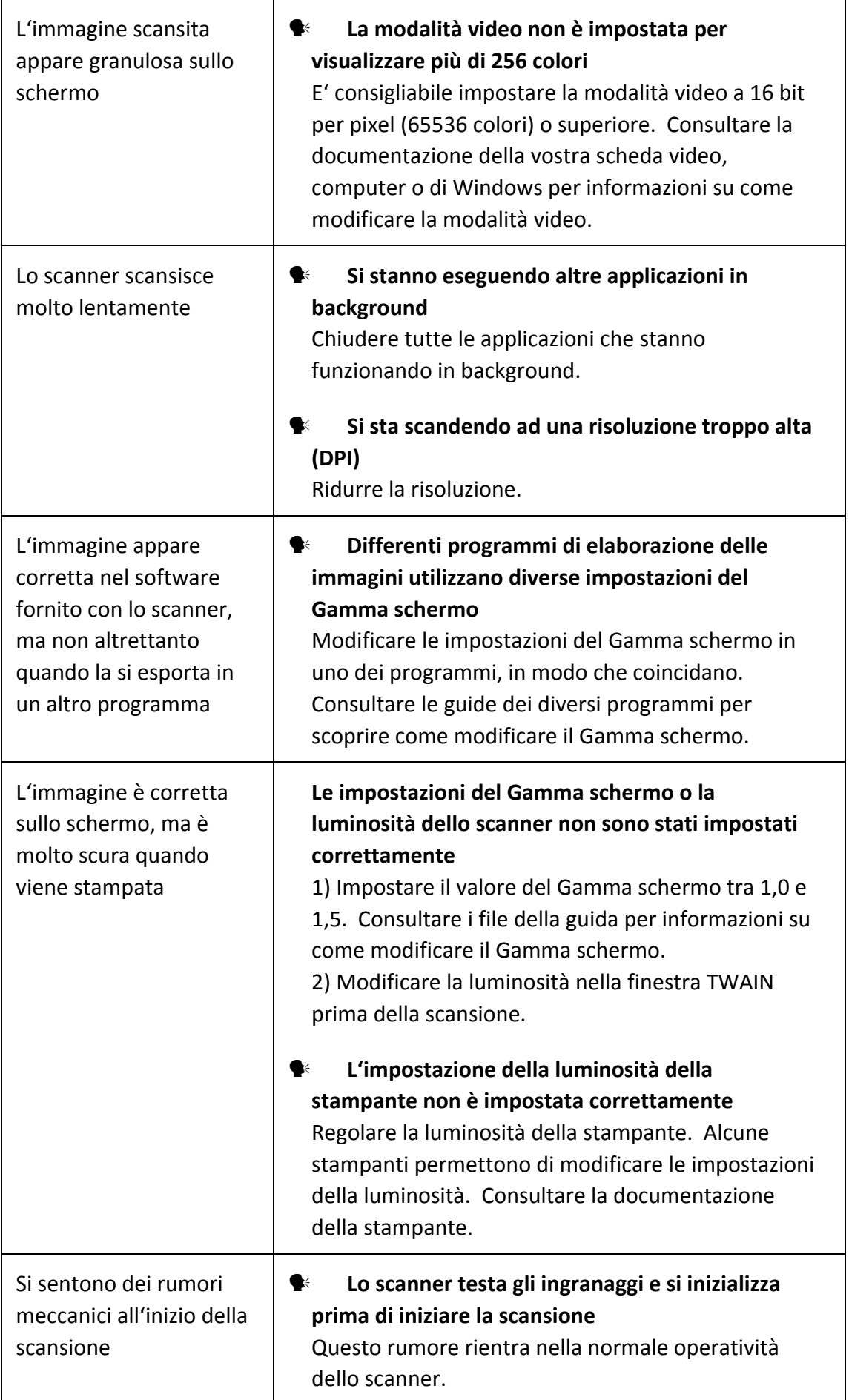

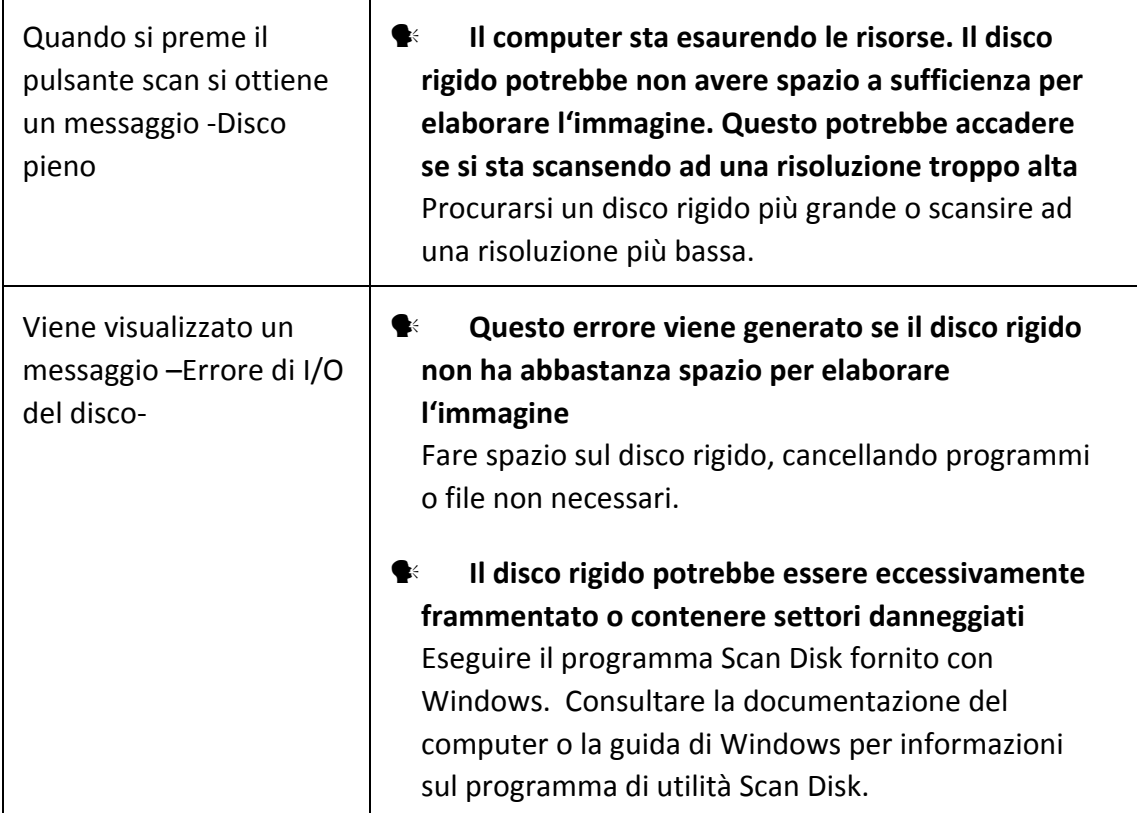

# **Appendice B: Specifiche[2](#page-36-1)**

<span id="page-36-0"></span>

| OpticFilm 8100                                   |                                                                                                    |
|--------------------------------------------------|----------------------------------------------------------------------------------------------------|
| Sensore di immagine                              | <b>CCD</b>                                                                                                    |
| Fonte luminosa                                   | <b>LED</b>                                                                                                    |
| Risoluzione hardware                             | 7200 dpi                                                                                                    |
| Modalità di scansione                            | Colori: 48-bit input, 24/48-bit output<br>Scala di grigi: 16-bit input, 8/16-bit output                                                                      |
| Portata dinamica                                 | 3.6                                                                                                    |
| Velocità scansione                               | 3600 dpi: circa 36 secondi (Multi-Sampling ON)<br>7200 dpi: circa 113 secondi (Multi-Sampling ON)                                                            |
| Area di scansione (P x L)                        | 36.8 mm x 25.4 mm (1.45" x 1")                                                                                                    |
| Velocità anteprima                               | Pellicola negativa: circa 8 secondi (Multi-Sampling ON)<br>Pellicola positiva: circa 8 secondi (Multi-Sampling ON)                                           |
| <b>Tasti Funzione</b>                            | IntelliScan, QuickScan                                                                                                    |
| Supportata                                       | 15 Vdc / 1.0 A                                                                                                    |
| Interfaccia                                      | <b>USB 2.0</b>                                                                                                    |
| Peso Netto                                       | 1.6 Kgs (3.5 Lbs)                                                                                                    |
| Dimensioni (Larghezza x<br>Profondità x Altezza) | 120 x 272 x 119 mm (4.73" x 10.7" x 4.7")                                                                                                    |
| Sistema Operativo                                | Windows $7/8/10/11$<br>Mac 10.13.x e versioni successive                                                                                                    |
| Requisiti hardware                               | Windows PC & Mac<br>CPU 2 GHz o superiore<br>2 GB di RAM (4 GB di RAM consigliati)<br>10 GB di spazio libero su disco<br>Unità CD/DVD e connessione Internet |

<span id="page-36-1"></span> 2 Specifiche di Hardware può essere sostituito in qualsiasi momento senza preavviso.

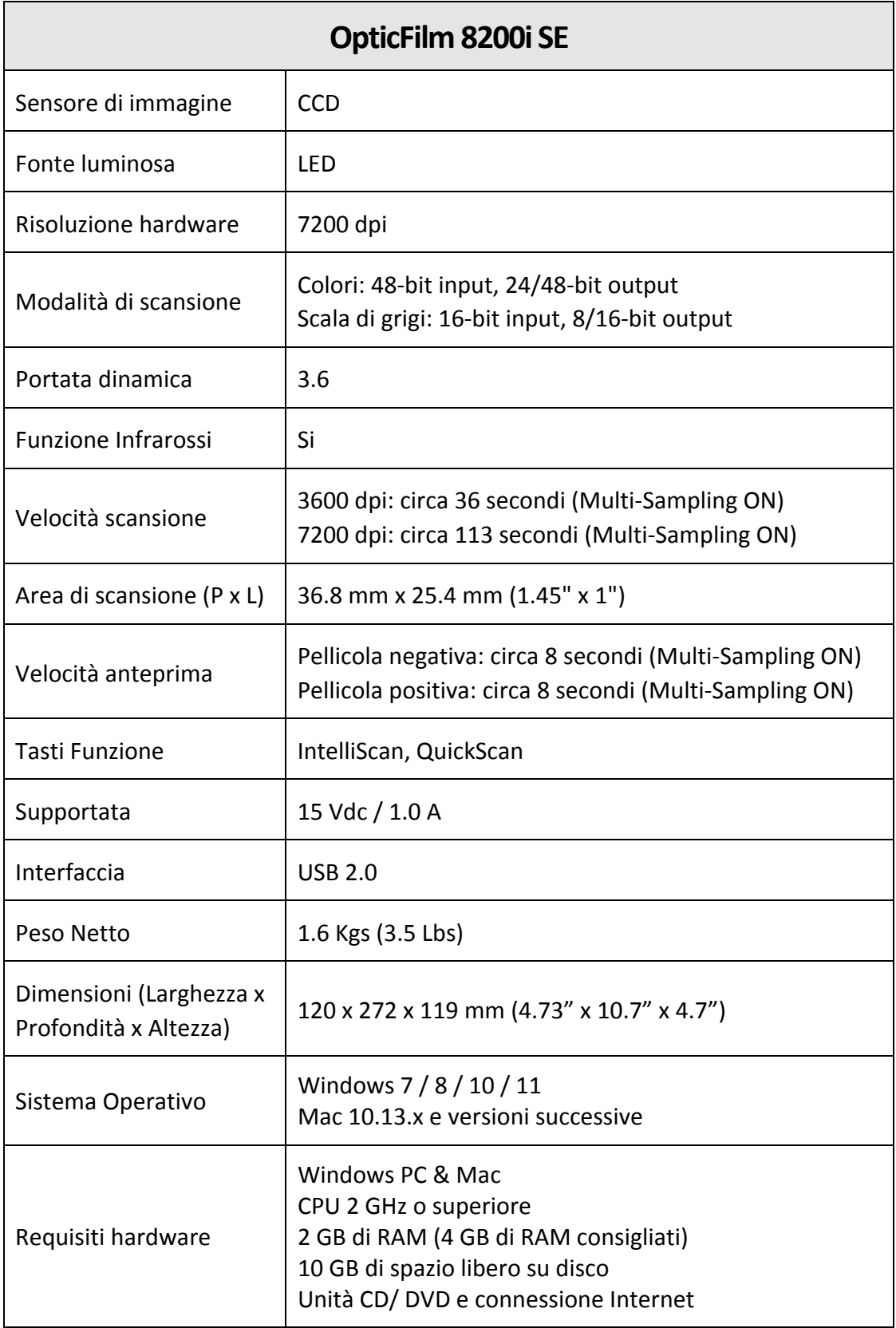

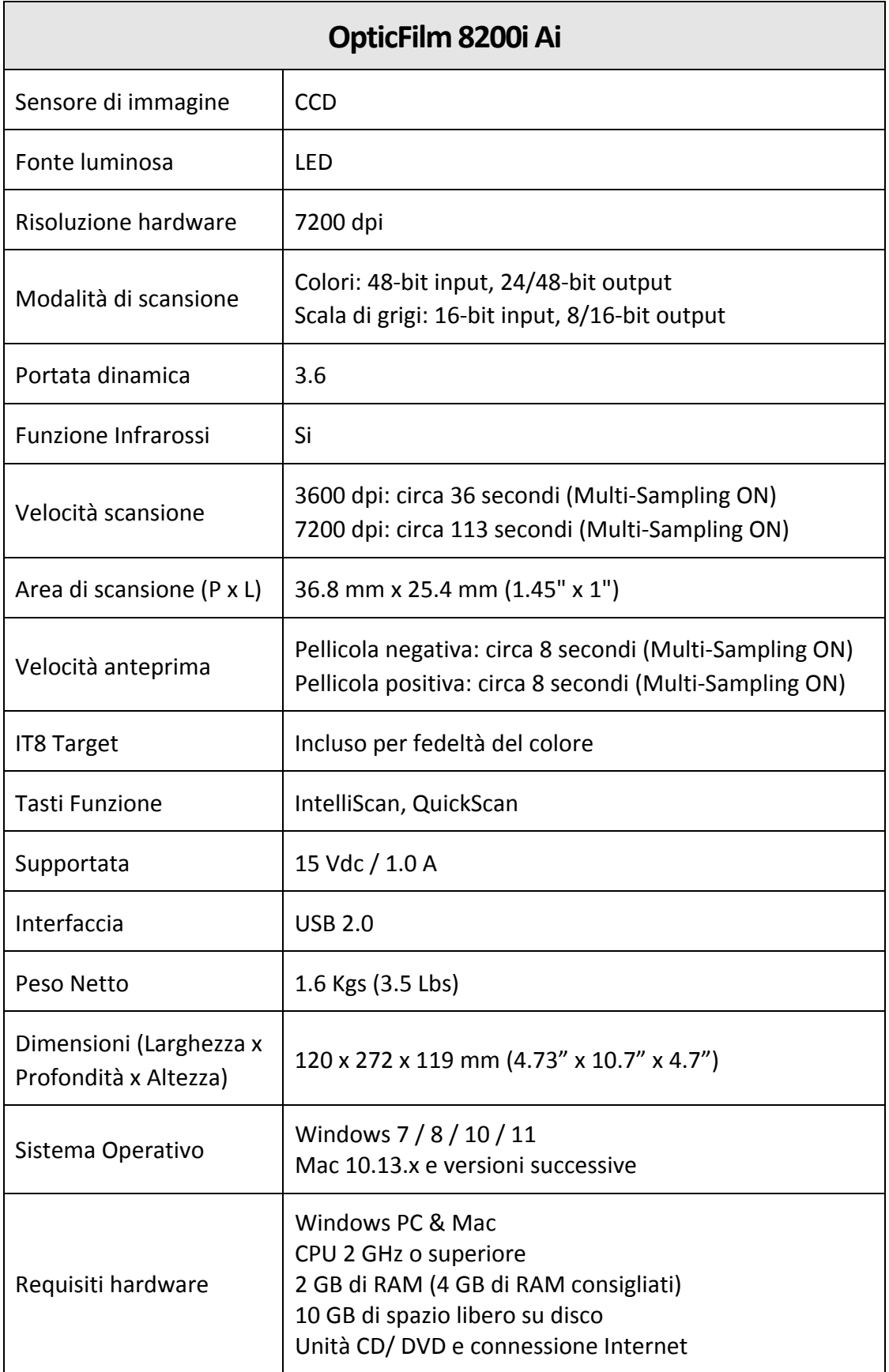

# **Appendice C: Servizio clienti e garanzia**

<span id="page-39-0"></span>Se si dovessero avere dei problemi con lo scanner, rivedere le istruzioni di installazione e i suggerimenti per la risoluzione dei problemi contenuti in questa guida.

Visiti il nostro sito Internet [http://www.plustek.com](http://www.plustek.com/) per avere maggiori informazioni sul servizio clienti. Onde evitare ritardi, assicurarsi di avere le seguenti informazioni:

- y **Nome dello scanner e numero del modello**
- y **Numero di serie dello scanner (Situato sul retro dello scanner)**
- y **Una descrizione dettagliata del problema**
- y **Marca e modello del computer**
- y **Velocità della CPU**
- y **Sistema operativo utilizzato e BIOS (opzionale)**
- y **Nome del/dei prodotti software, numero di versione o release e produttore del software**
- y **Altri dispositivi USB installati**

### **Informazioni su Supporto e Assistenza**

Ove apprpriato si tratta del periodo che specifica la disponibilità delle parti di ricambio e delle informazioni sull'aggiornamento dei prodotti. Chiedere ai distributori e ai fornitori locali informazioni su parti di ricambio e sull'aggiornamento dei prodotti.

Informazioni richieste dalla Misura per l'implementazione pertinente. Rivolgersi ai distributori e ai fornitori locali le informazioni relative al rapporto della prova della Misura per l'implementazione.

Non smaltire i prodotti se prima non si sono ricevute informazioni dai distributori e dai fornitori locali in merito alle procedure corrette al fine di ridurre l'impatto ambientale adottando metodi e procedure corretti.

Per smaltire il prodotto e/o gli accessori rivolgersi ai distributori e ai fornitori locali per avere il recapito del punto di smaltimento più vicino.

Per eventuali richieste di manutenzione, consultare distributori e fornitori locali per avere il recapito del centro di assistenza più vicino in modo da poter prolungare la vita utile del prodotto.

Per eseguire la manutenzione e riconsegnare il prodotto, contattare i distributori e i fornitori locali per avere informazioni in merito ai punti vendita più vicini.

### <span id="page-40-0"></span>**Garanzia limitata**

Questa Garanzia Limitata si applica solo alle opzioni originariamente acquistate da un rivenditore autorizzato per il proprio utilizzo, e non per rivendita.

La garanzia del produttore copre tutti i componenti e la manodopera e non è valida senza la ricevuta d'acquisto. Per ottenere assistenza nel periodo di garanzia, contattare il distributore o il rivenditore autorizzato, oppure visitare il nostro sito Web per consultare le informazioni disponibili online o inviare una richiesta via e‐mail.

Se il prodotto viene trasferito ad un altro utente, il servizio di garanzia è a disposizione di quell'utente per il resto del periodo di garanzia. A questo utente si dovrebbe fornire la propria prova d'acquisto e queste informazioni di garanzia.

Si garantisce che questo apparecchio sarà in buone condizioni di funzionamento e conforme alla descrizione funzionale descritta nella documentazione fornita. Se si fornisse la prova d'acquisto, i pezzi di ricambio assumono il tempo di garanzia che era rimasto ai pezzi sostituiti.

Prima di presentare questo prodotto per il servizio di garanzia, è necessario rimuovere tutti i programmi, dati e supporti di memorizzazione rimuovibili. I prodotti ritornati senza manuale e software saranno sostituiti senza manuale e software.

Questo servizio di Garanzia Limitata non copre la sostituzione quando il problema è causato da incidenti, disastri, vandalismi, abuso, utilizzo non appropriato, ambiente inadatto, modifiche dei programmi, un'apparecchiatura diversa o modifiche non effettuate sul prodotto dal costruttore.

Se questo prodotto è un accessorio, questa Garanzia Limitata si applica solo quando l'accessorio viene utilizzato su una macchina per il quale è stato disegnato.

Se si hanno dei dubbi sulla propria Garanzia Limitata, contattare il rivenditore autorizzato dal quale si è acquistato il prodotto o il costruttore.

QUESTA GARANZIA LIMITATA SOSTITUISCE OGNI ALTRA GARANZIA, ESPRESSA O IMPLICITA, COMPRESE, MA NON LIMITATAMENTE A, IMPLICITE GARANZIE DI COMMERCIABILITÀ ED APPLICABILITÀ A UNO SPECIFICO SCOPO. ALCUNE LEGGI, TUTTAVIA, NON PERMETTONO L'ESCLUSIONE DI GARANZIE IMPLICITE. SE QUESTE LEGGI SONO APPLICABILI, TUTTE LE GARANZIE ESPRESSE ED IMPLICITE SONO LIMITATE ALLA DURATA DEL PERIODO DI GARANZIA. DOPO TALE PERIODO NON E' APPLICABILE NESSUN'ALTRA GARANZIA.

Alcune giurisdizioni non permettono limiti sulla durata delle garanzie implicite, in questo caso il limite espresso più sopra potrebbe non essere applicabile.

In nessun caso saremo responsabili per:

 $\blacklozenge$  Richieste di risarcimenti nei vostri confronti da parte di terzi per perdite o danni.

- $\blacklozenge$  Perdita, o danneggiamento, di vostre registrazioni o dati; o
- y Conseguenze economiche derivanti dal danneggiamento (comprese perdite di

profitti o risparmi) o danni incidentali, anche se siamo stati messi a conoscenza di questa possibilità.

Alcune giurisdizioni non permettono l'esclusione o limitazioni relativamente a danni incidentali o consequenziali, perciò la limitazione o esclusione sopra citata potrebbe non essere applicabile.

Questa Garanzia Limitata fornisce specifici diritti legali, potreste averne altri che variano da giurisdizione a giurisdizione.